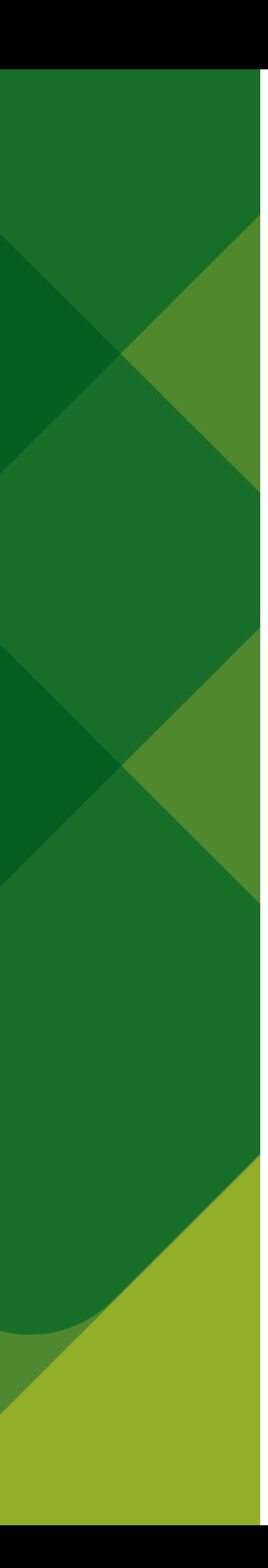

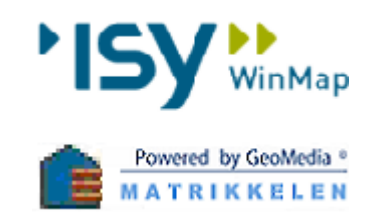

# **ISY WinMap** Matrikkelen

Veileder til integrasjon mellom

Matrikkelen og FKB-Bygning/FKB-PblTiltak

*i* Sentral FKB

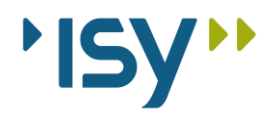

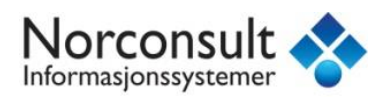

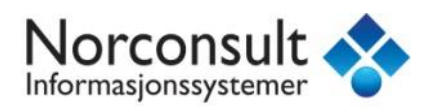

## Innhold

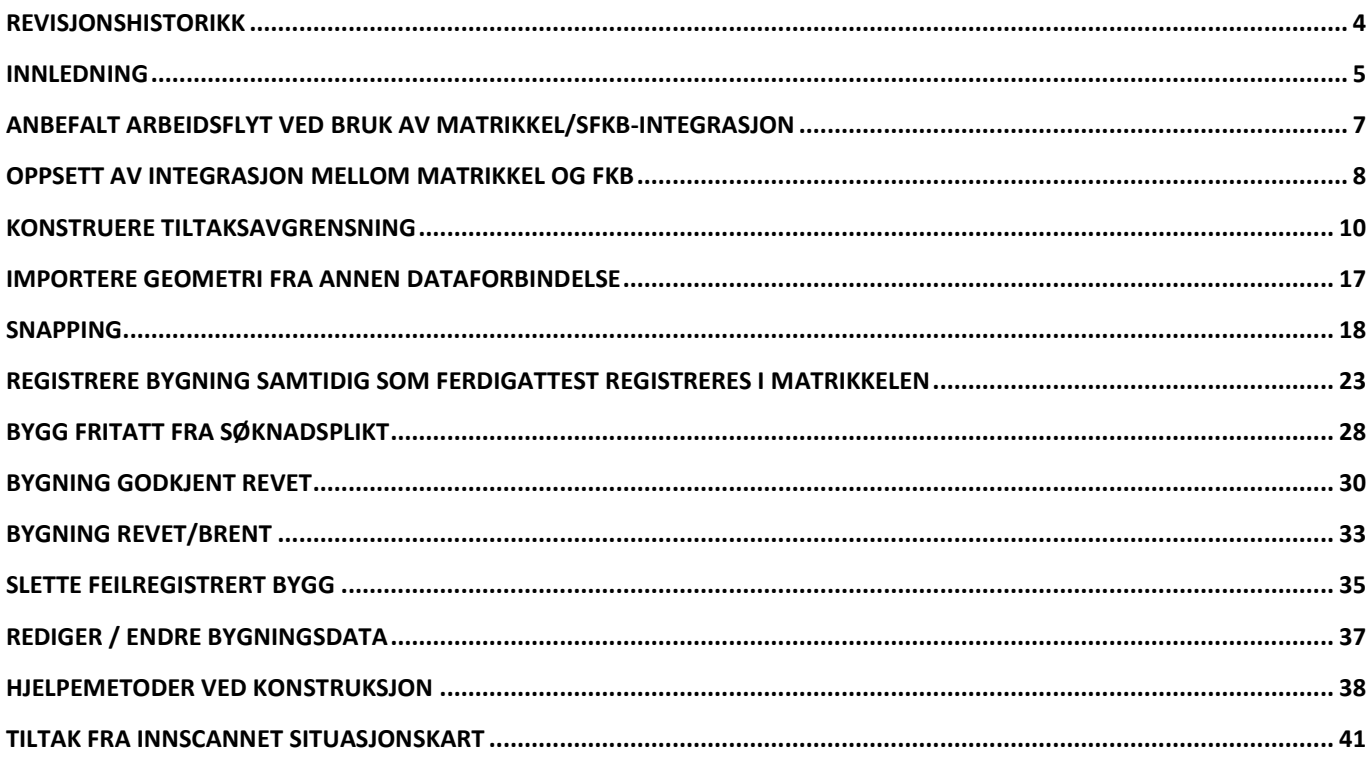

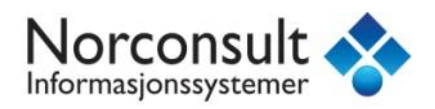

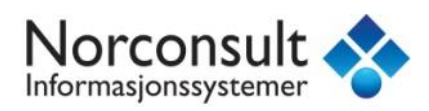

### <span id="page-3-0"></span>Revisjonshistorikk

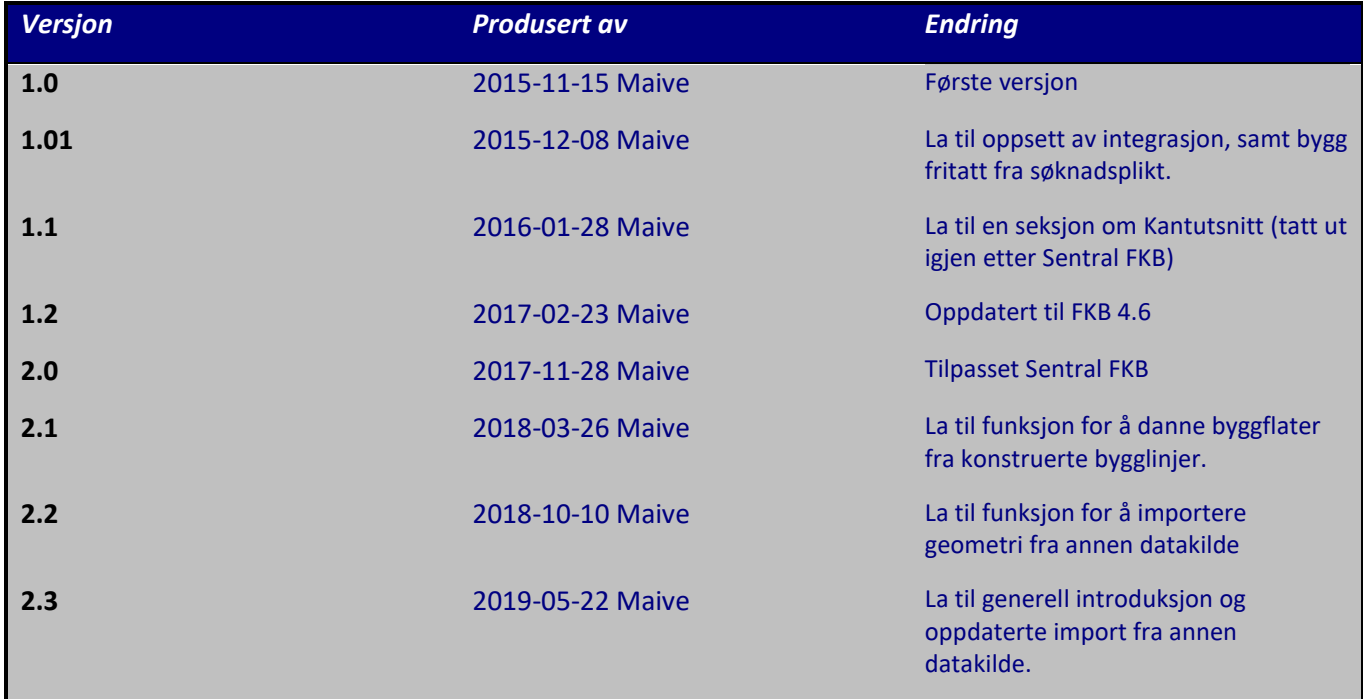

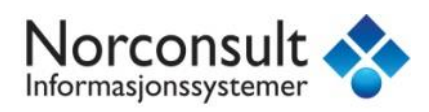

### <span id="page-4-0"></span>Innledning

Denne veilederen er produsert av Norconsult Informasjonssystemer som en gjennomgang av arbeidsflyten ved opprettelse og vedlikehold av bygg i FKB-basene og Matrikkelen. Den er produsert i samråd med Kartverket og i forbindelse med deres satsning på veiledere for vedlikehold av datasettene som kommunene har ansvaret for. Denne versjonen er også tilpasset endringer i arbeidsflyten etter innføringen av Sentral FKB.

På nettsidene til Kartverket vil du finne en generell veileder som inneholder teoretisk og juridisk bakgrunn, mens dette dokumentet vil beskrive den verktøyspesifikke prosessen i ISY WinMap. Sammen vil disse to danne et godt faglig grunnlag for registrering og vedlikehold av basene FKB-Bygning og FKB-PblTiltak.

Det er også verdt å bemerke at denne veilederen ikke er en full gjennomgang av prosessen med å føre bygg i Matrikkelen. Den inneholder kun den delen av prosessen som overlapper med registrering og vedlikehold av FKBbasene **Bygning** og **PblTiltak**. Integrasjonen mellom disse to i utgangspunktet separate prosessene er en av styrkene til ISY WinMaps matrikkelklient, og er skapt for å redusere tidsforbruk og eliminere behovet for dobbelt arbeid.

For generelle spørsmål om føring av bygg i Matrikkelen, henviser vi til Kartverkets føringsinstruks for Matrikkelen eller våre supportsider.

Du er også velkommen til å gi oss tilbakemelding på ting du syns mangler eller bør forklares bedre i veilederen via våre supportsider på **www.nois.no/support**.

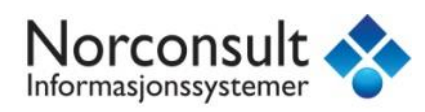

### Bakgrunn - Integrasjon ISY WinMap Matrikkelen / Sentral FKB

Matrikkelen og Sentral FKB er to separate datasett som i utgangspunktet ikke har noen forbindelse. Men: De representerer de samme faktiske bygningene i den virkelige verdenen!

Bygningene er realisert på forskjellige måter i de to forskjellige datasettene:

- I Matrikkelen er bygninger kun realisert som **representasjonspunkt** med et koordinatpar. Det betyr at Matrikkelen ikke inneholder noen geometri som viser bygningenes form, utstrekning, størrelse osv.
- I Sentral FKB (FKB-Bygning, FKB-PblTiltak) er bygningene realisert som **linjer** (f.eks Takkant, Fasadeliv, Grunnmur, TiltakGrense) **og tilhørende flater** (f.eks Bygning, PblTiltak).

ISY WinMap kan koble til og tegne ut data fra både Matrikkelen og Sentral FKB samtidig. ISY WinMap Matrikkelen inneholder også noen nyttige integrasjoner mellom de to, som i praksis gjør at du kan ajourføre bygninger i begge datasett gjennom en og samme arbeidsprosess.

ISY WinMap bruker to metoder for å identifisere bygg mellom Matrikkelen og Sentral FKB:

- 1. At representasjonspunktet i Matrikkelen er plassert innenfor en eksisterende bygningsflate i SFKB, eller en eksisterende Bygning- eller Tiltaks-grenselinje.
- 2. At Bygningsnummer-egenskapen er lik mellom Matrikkelen og SFKB.

Matrikkeldata

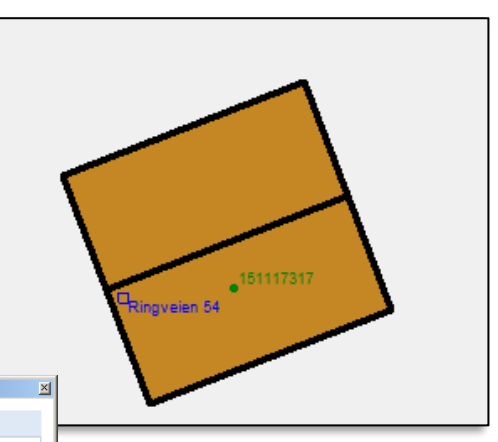

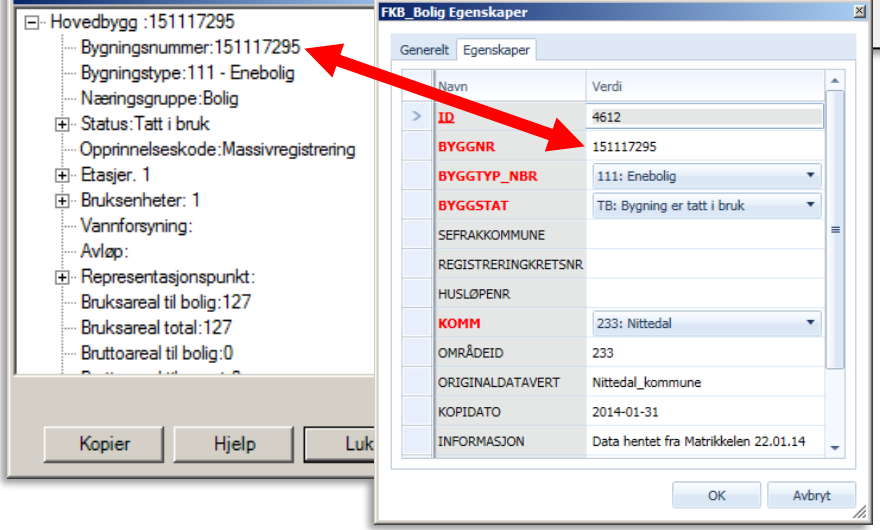

×I.

På denne måten kan programmet skjønne at det er snakk om samme faktiske bygning på tvers av datasettene, og eventuelt fylle inn manglende flater og egenskaper fra Matrikkelen til FKB-datasettene (slik som ved registrering av nybygg).

På neste side kan du se en anbefalt arbeidsflyt for å utføre vedlikeholdsoppgaver for Matrikkel og Sentral FKB. Resten av veilederen går i detalj på de forskjellige stegene av denne prosessen.

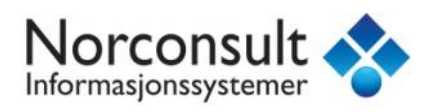

### <span id="page-6-0"></span>Anbefalt arbeidsflyt ved bruk av Matrikkel/SFKB-integrasjon

Handlinger som utføres i Sentral FKB er markert i grønt, mens handlinger i Matrikkelen er markert i blått.

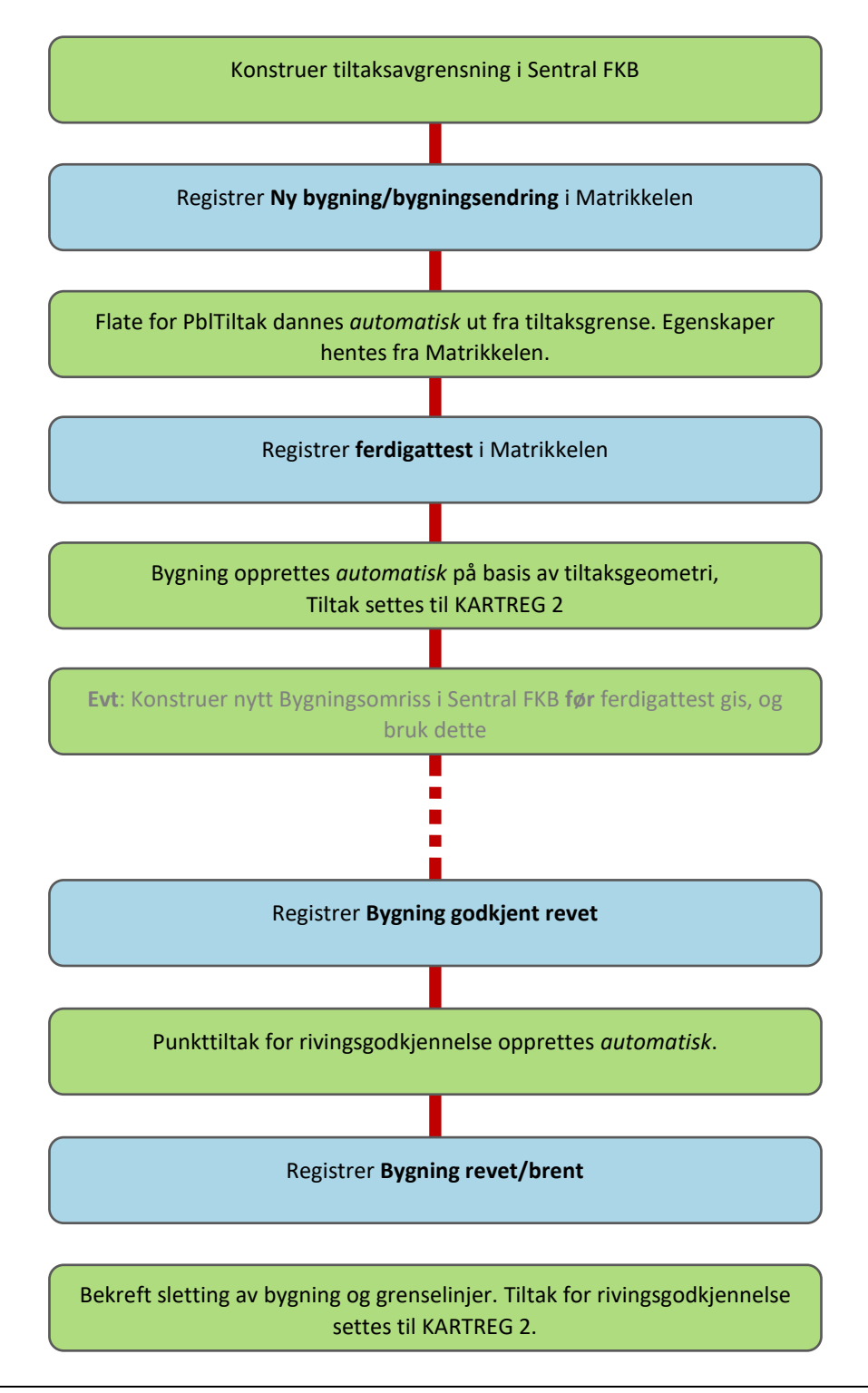

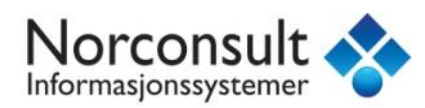

### <span id="page-7-0"></span>Oppsett av integrasjon mellom Matrikkel og FKB

Før du kan ta i bruk den nye funksjonaliteten må du sjekke at du har definert hvilke dataforbindelser som inneholder bygg- og tiltaksbasen. Dette gjøres under kommandoen *Matrikkelen – Innstilinger* (under kategorien *Føring av matrikkelenheter*):

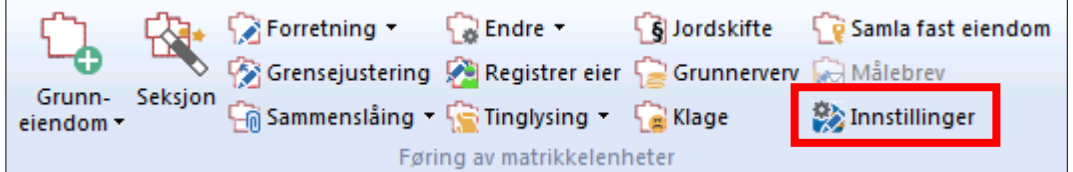

Dersom du har installert Sentral FKB-modulen i WinMap, vil det nå være mulig å veksle mellom å bruke lokal bygg og tiltaksbase, eller å oppdatere bygg og tiltak via Sentral FKB. Velg den ønskede metoden i vinduet under:

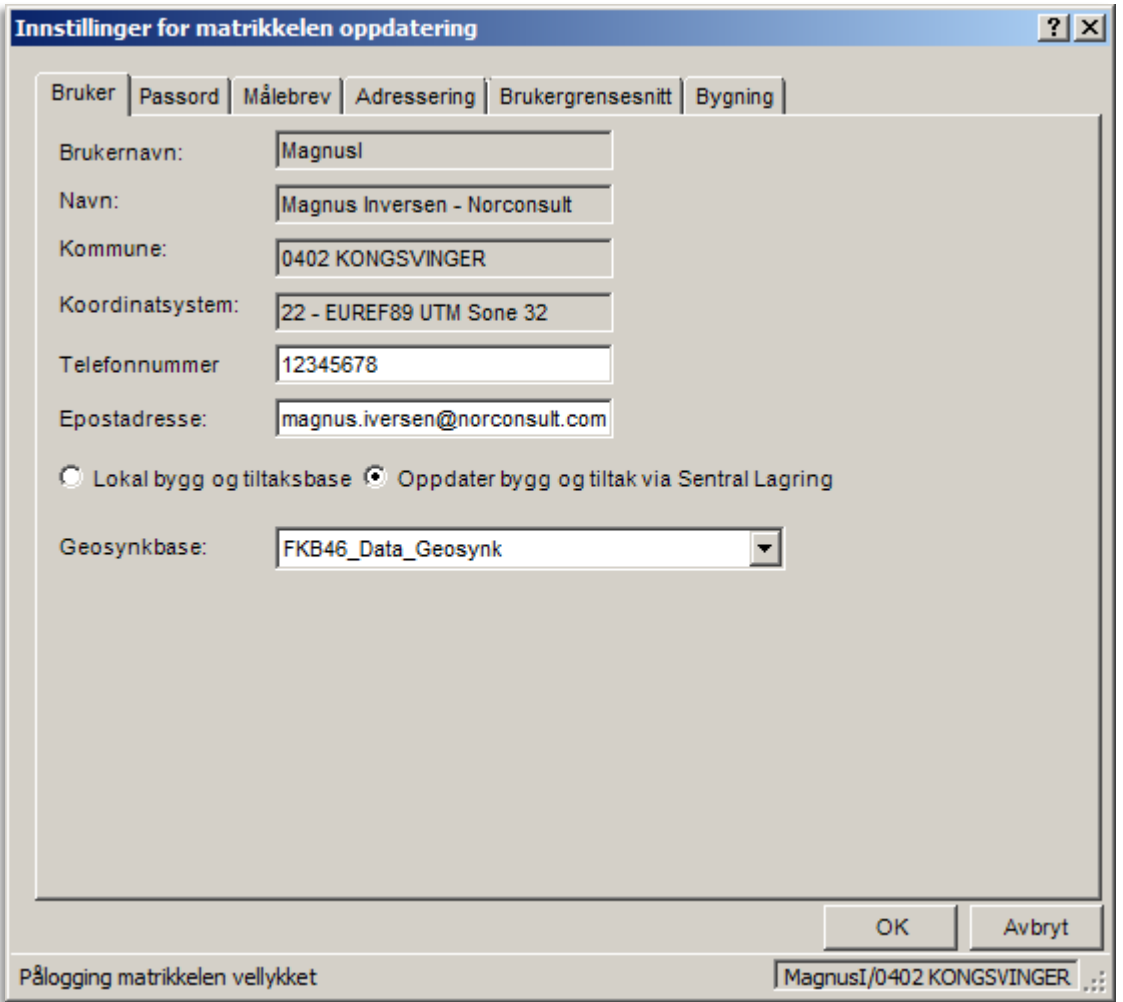

Spesifiser Geosynkbasen i nedtrekklista. Dette vil være den samme basen som er angitt som synkroniseringsbase under Sentral FKB / Innstillinger. Trykk OK for å lukke vinduet.

<sup>©2019</sup> Norconsult Informasjonssystemer AS Side 8

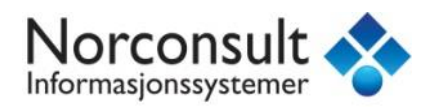

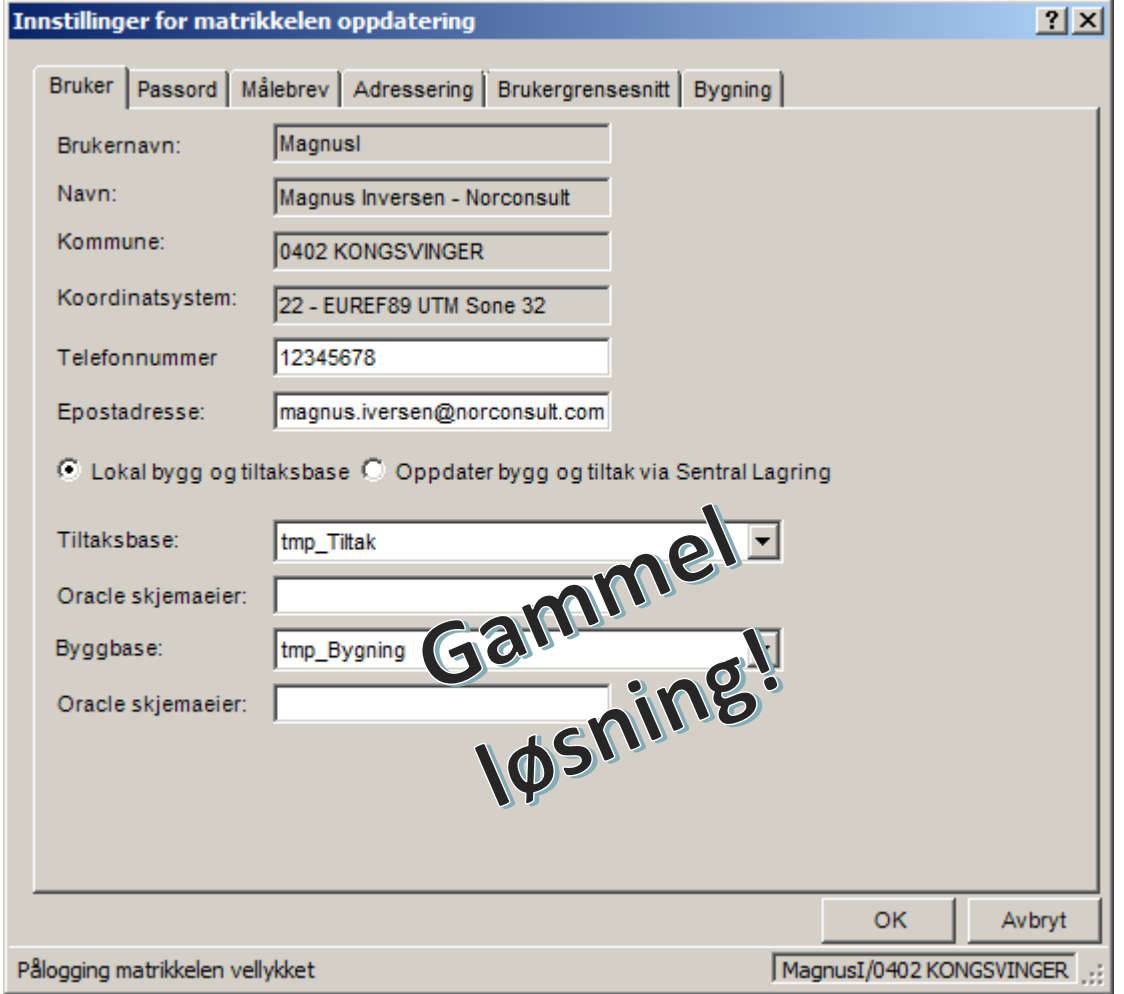

Se den tidligere versjonen av veilederen for informasjon om vedlikehold ved Lokal bygg og tiltaksbase. Resten av dette dokumentet vil forutsette at du oppdaterer via Sentral FKB.

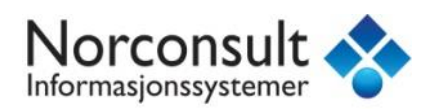

### <span id="page-9-0"></span>Konstruere tiltaksavgrensning

Velg kommando *Sentral FKB / Rediger* for å starte konstruksjonen.

Logg inn dersom det trengs.

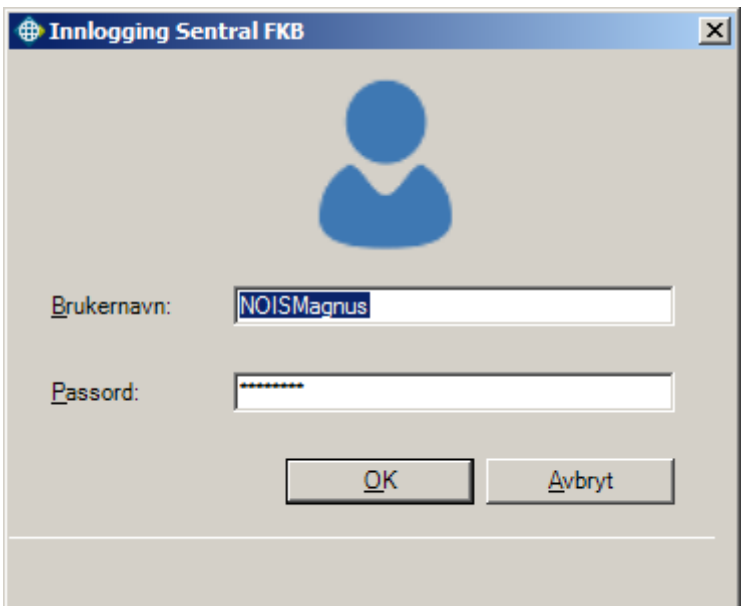

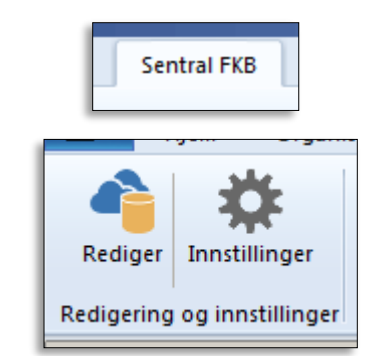

Velg så datasett fra listen over tilgjengelige datasett. I de fleste tilfeller vil de tilgjengelige datasettene være Bygning og Tiltak, med mindre du har oppdateringsansvar for andre FKB-datasett:

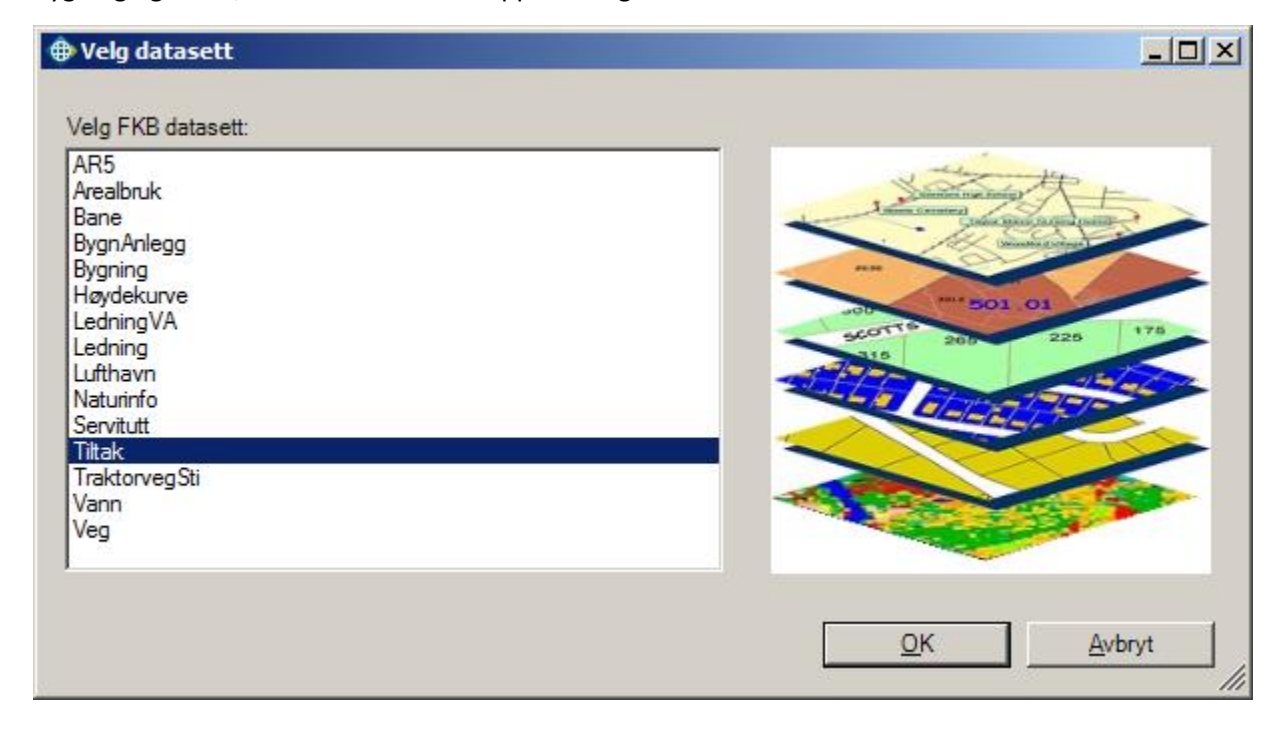

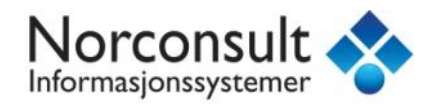

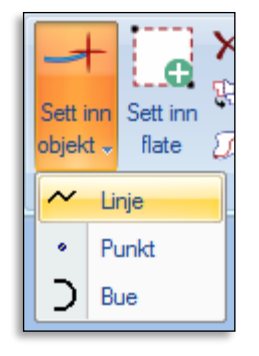

I nedtrekksmenyen som dukker opp nedenfor må du velge hvilken objekttype du vil konstruere i. De tilgjengelige typene finner du ved å ekspandere dataforbindelsen som heter Tmp\_Tiltak. Velg TiltakGrense fra lista:

#### ◈. **Sentral FKB** Hjem  $\bigoplus$  Zoom inn Slett ry Kopier Zoom ut Slå sammen Velg Sett in Egenskape Kopier parallell objekt + flate objekt - $22$  Splitt Panorer Kartobjekt Utvalg og utstrekning  $\sim$  TiltakGrense  $\blacktriangledown$ 日·皇 tmp\_Tiltak **&** Andre Tiltak  $\sim$  KantUtsnitt S PblSøknad ~ PblSøknadGrense **R** PblTiltak TiltakGrense

Du kan nå starte konstruksjonen av tiltaksgrensen ved å peke rundt i kartvinduet og trykke venstre museknapp for å registrere knekkpunkter. For å avslutte og opprette det gjeldende objektet, dobbeltklikk etter du har registrert det siste knekkpunktet. Du kan også avslutte konstruksjonen ved å høyreklikke og velge Avslutt objekt, eller trykke N på tastaturet.

Start konstruksjonen ved å velge **Sett inn objekt** og geometritype Linje:

Det er også en rekke hjelpemidler tilgjengelig for å få konstruert objektet på riktig måte. Noen av disse ligger på høyre museknappmenyen mens konstruksjonverktøyet er aktivt.

Hvilke hjelpemidler som er tilgjengelig vil variere etter hvor i konstruksjonsprosessen du er.

**Avbryt objekt**: Avbryter konstruksjonen av gjeldende objekt og forkaster det uten å opprette noe.

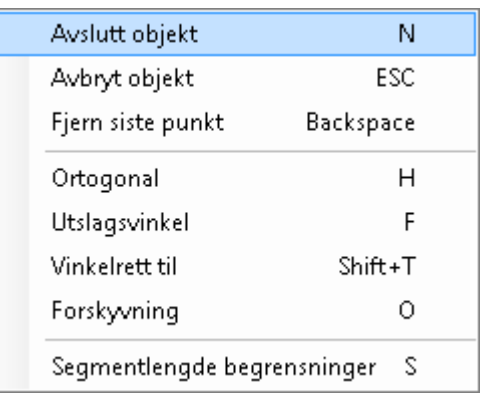

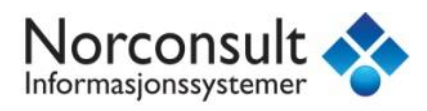

**Fjern siste punkt**: Dette fjerner det siste knekkpunktet som ble registrert på objekt du konstruerer. Du kan også trykke Backspace (visk ut-knappen) på tastaturet for å gjøre det samme.

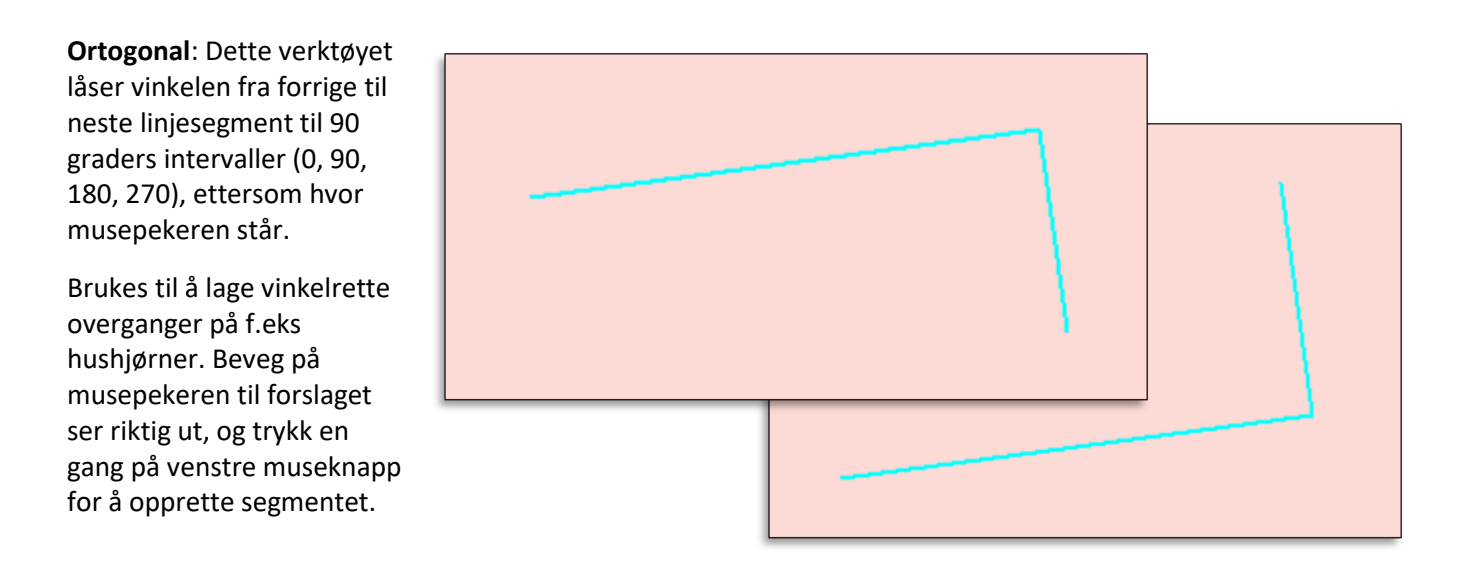

**Utslagsvinkel**: Dette verktøyet lar deg spesifisere en utslagsvinkel fra forrige til neste linjesegment. Fyll inn en gradverdi i boksen. Du kan snu retning på vinkelen ut fra forrige linjesegment (høyre/venstre) ved å krysse av for

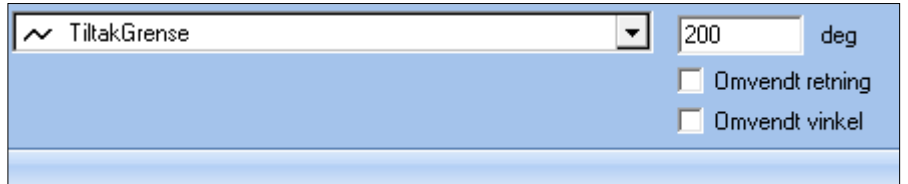

omvendt retning. Omvendt vinkel vil snu vinkelen 180 grader. Klikk en gang i kartvinduet for å godta plasseringen og opprette segmentet.

**Vinkelrett til**: Med dette verktøyet kan du klikke på et annet eksisterende linjeobjekt først, og deretter vil det påfølgende linjesegmentet være låst til 90 graders vinkel til kildeobjektet. Du vil ha to muligheter for den 90 graders overgangen ettersom hvilken side av det forrige linjesegmentet pekeren står på. Klikk en gang i kartvinduet for å godta plasseringen og opprette segmentet.

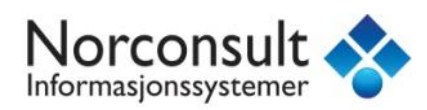

**Forskyvning**: Start dette hjelpemidlet, og gi så en avstand som et ønsket eksisterende objekt skal forskyves. Klikk så på objektet, og det vil opprettes en hjelpelinje som kan brukes som snappegrunnlag for linja du konstruerer (se senere avsnitt om snapping). Husk at kildeobjektet må være satt til Aktivt på på høyreklikkmenyen i tegnforklaringen for at det skal kunne velges.

**Segmentlengde-begrensninger**: Dette

verktøyet gir deg muligheten til å låse linjesegmentlengden til en fast verdi. Fyll inn en verdi i boksen, og du vil se at linjelengden er låst i kartvinduet. Dersom du kombinerer denne med andre hjelpemidler, vil du oppleve at forhåndsvisningen i kartvinduet naturlig nok ikke beveger seg med musepekeren, husk da at du må klikke en gang på venstre museknapp for å godta forslaget og faktisk opprette linjesegmentet.

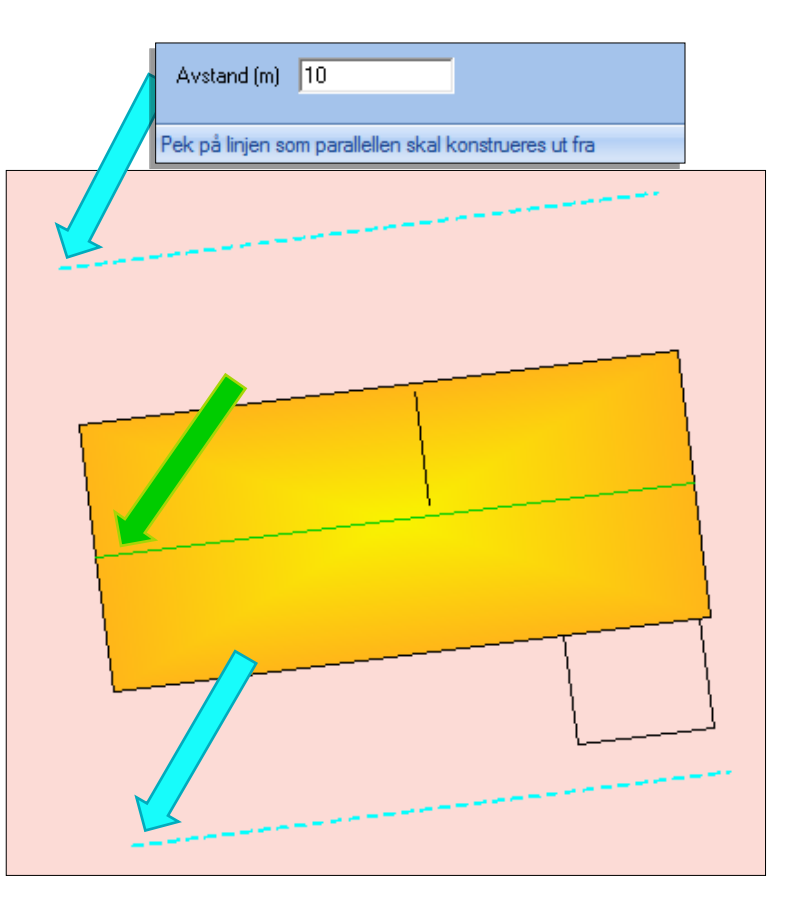

**Lukk ortogonal**: Dette valget dukker opp når du har konstruert tre eller flere linjesegmenter. Aktiviser denne for å sikre en *90 graders vinkel på linjen tilbake mot startsegmentet*, samtidig som du sikrer at objektet du konstruerer, danner en lukket avgrensning.

Kommandoen vil enten korte ned på start- eller sluttsegmentet hvis ikke sidene er like lange, flytt på musepekeren for å se de forskjellige forslagene til lukking i grønt. Klikk en gang for å akseptere.

Merk at dette verktøyet sikrer en vinkelrett avslutning mot det første linjesegmentet i *det samme* objektet. Dersom man har delt opp TiltakGrense i flere separate linjeobjekter, vil ikke dette fungere. I så tilfelle må man bruke den vanlige snappemetoden for å sikre at den siste linja snappes til den første og man får en lukket avgrensning.

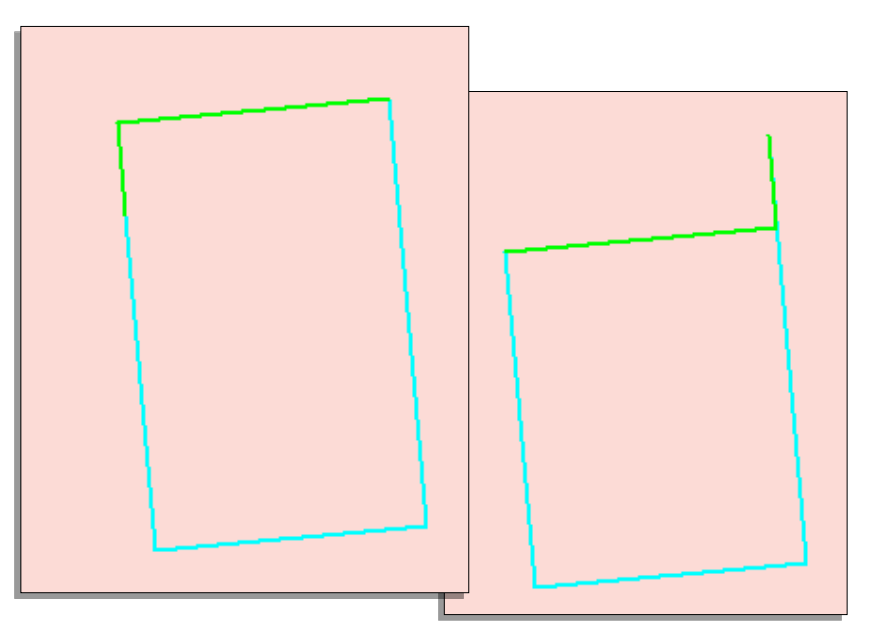

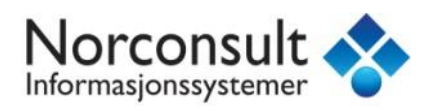

**Snapping**: Det går også an å bruke alle snap-funksjoner under konstruksjon. Pass på at objektene du vil bruke som snappegrunnlag er tegnet ut i kartvinduet og satt til Aktivt på. Se også senere avsnitt om dette.

**Egenskaper for nye objekter**: Når du avsluttet objektet ved å enten:

- Bruke Avslutt objekt på høyre museknapp
- Dobbeltklikker i kartvinduet
- Trykke N på tastaturet

vil du få opp en egenskapsboks som lar deg fylle inn egenskapsverdier for det nye objektet.

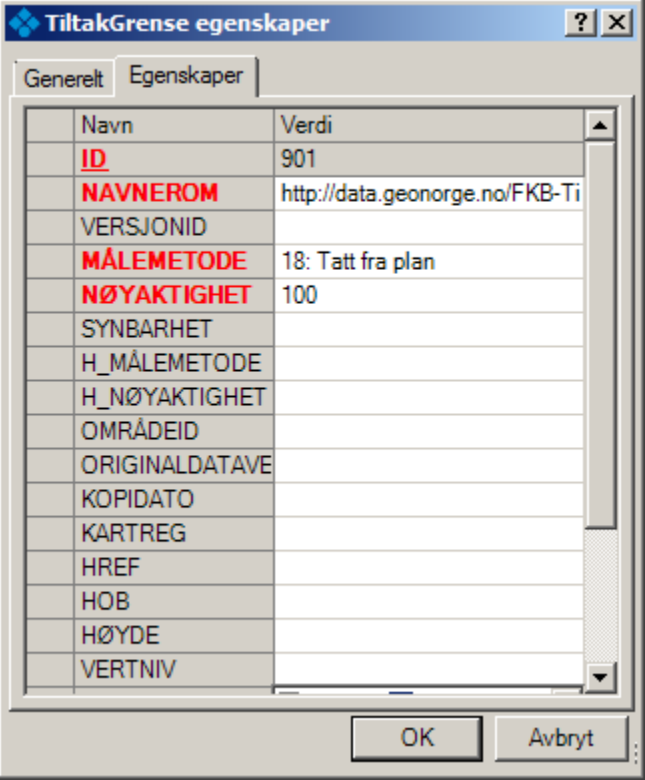

De røde feltene må fylles ut hvis det ikke er noen verdi der. Klikk *OK* når du har fylt ut de tomme feltene.

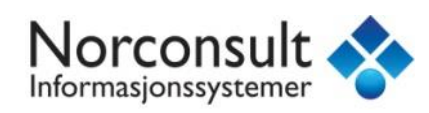

### Registrere høyde på tiltak

Dette gjøres også inne i Sentral FKB / Rediger-vinduet. Bruk Velg-verktøyet til å velge tiltaksgrensa du nettopp konstruerte. Den vil bli markert grønn i kartvinduet når den er valgt.

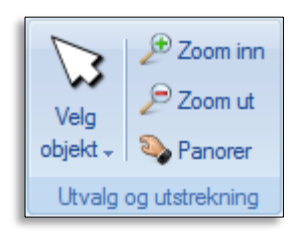

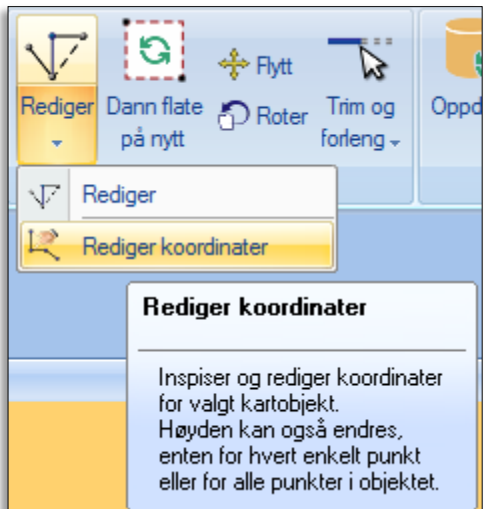

Du kan så bruke funksjonen Rediger / Rediger koordinater:

Boksen for redigering av koordinatverdier vil dukke opp. Trykk på plusset foran KurveGeometri for å vise de individuelle knekkpunktene i geometrien. Når du velger ett, vil både knekkpunktet og linja det er en del av utheves i kartvinduet.

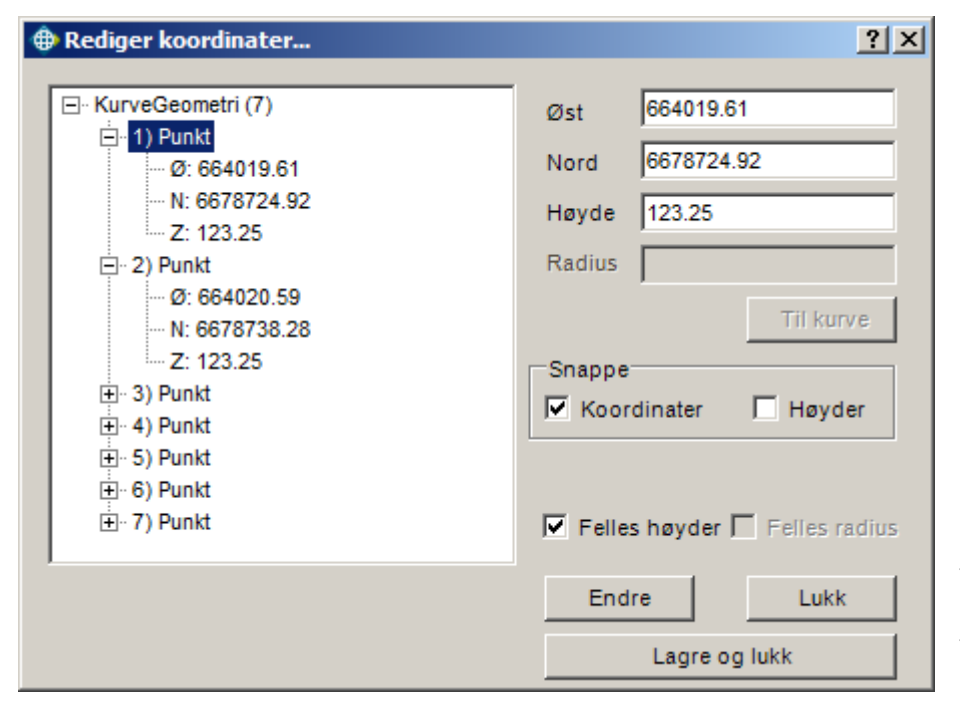

Du kan endre høydekoordinat i boksene til høyre. Dersom du har krysset av for Felles høyder, vil høydeverdien bli den samme for alle knekkpunktene når du trykker på Endre.

Etter at du har trykket på Endre, kan du kontrollere at alle knekkpunktene har fått høydeverdier. For Tiltak skal det etter standarden bare registreres en felles høydeverdi på alle knekkpunkter, tilsvarende høyde på toppen av tiltaket. PblTiltakflaten som dannes senere i prosessen vil arve høydeverdiene fra TiltakGrense.

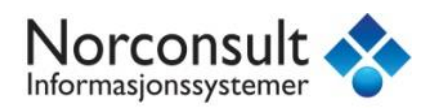

### Videre prosess i registrering av tiltak:

Du har nå gjort det som trengs å gjøres i Sentral FKB-redigeringsvinduet. Trykk på Lagre-knappen helt til høyre på verktøylinja for å overføre endringene dine til den sentrale databasen:

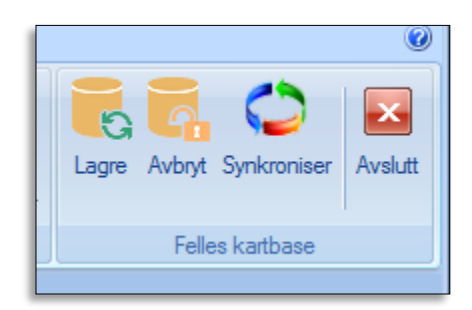

### Vellykket tilbakesjekk  $\vert x \vert$ Validering og tilbakesjekk OK, antall objekt: 1 Antall nye objekt: 1 Antall oppdaterte objekt: 0 Antall slettede objekt: 0 OK

Du vil få en oppsummering av hva som har blitt overført, og etter du trykker OK starter geosynkroniseringsprosessen som sikrer at endringene du nå har gjort sentralt, overføres til den lokale

geosynkbasen og tegnes ut i kartvinduet.

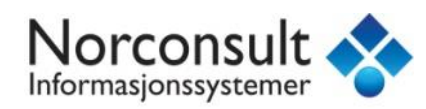

### <span id="page-16-0"></span>Importere geometri fra annen dataforbindelse

Det er mulig å importere geometri fra en annen datakilde enn det aktuelle FKB-datasettet man jobber i i en Sentral FKB-redigeringsøkt. Denne funksjonaliteten er uavhengig av format på kildedataen, men forutsetter **at kildedataen er koblet til og tegnet ut i geoprosjektet**. Koble til datakilden via *Organiser data / Datakilde / Legg til ny dataforbindelse* eller *WinMap / Drag n drop*, og tegn den ut via *Hjem / Tegnforklaring / Legg til ny tegnforklaringslinje*.

#### **Fremgangsmåte:**

Start Sentral FKB / Rediger for datasettet du ønsker å importere geometrien til.

Bruk så valget *Kopier fra annet datasett/base* på undermenyen til Kopier-knappen.

Klikk på objektet du vil kopiere. En ny verktøylinje åpner seg inne i redigeringsvinduet.

Velg hvilken objekttype som objektet skal kopieres til under nedtrekksmenyen *Objekttype*.

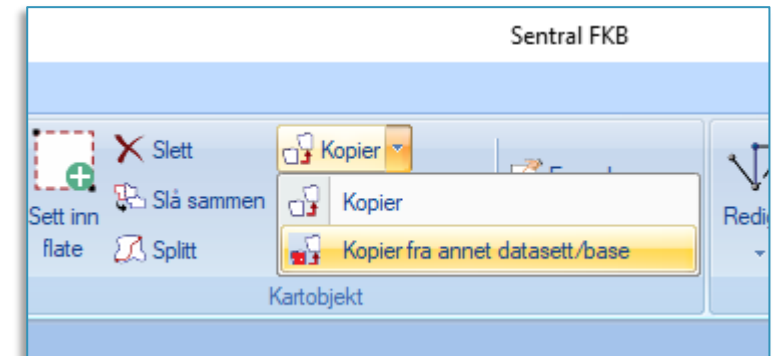

For å lage en nøyaktig kopi av geometrien, klikk på knappen for *Plassèr oppå originalen*:

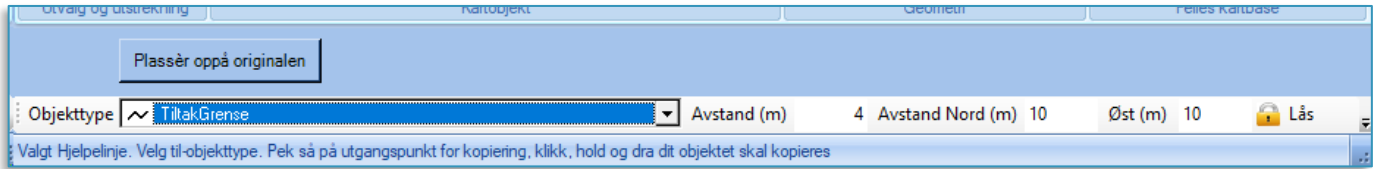

(Du kan også lage en parallellforskjøvet kopi ved å fylle inn avstander i boksene til høyre for nedtrekksmenyen)

Egenskapsboksen for det nyopprettede, kopierte objektet dukker opp. Dersom det finnes tilsvarende egenskaper mellom målobjekt og kildeobjekt, vil eventuelle verdier for disse følge med (f.eks MÅLEMETODE og NØYAKTIGHET). Fyll inn manglende påkrevde egenskaper, og trykk OK for å lukke boksen.

Du vil nå få et nytt objekt i den midlertidige basen i Sentral FKB-økta. Dette kan være skjult av kildeobjektet dersom dette ligger over det nye objektet i uttegningsrekkefølgen. Hvis det skjer, sett kildeobjektet til *Visning av* i tegnforklaringen.

Det nye importerte objektet kan nå redigeres videre på ved hjelp av verktøyene i Sentral FKB-verktøylinja. Husk å trykke på *Lagre* for å overføre endringene til den sentrale basen når du er ferdig.

*OBS: Importert geometri må også kunne passere valideringskontrollen ved innsjekk for å bli lagt inn i den sentrale basen. Dersom kildegeometrien du importerer inneholder ugyldig eller feil geometri, vil denne bli avvist i kontrollen når du trykker Lagre!*

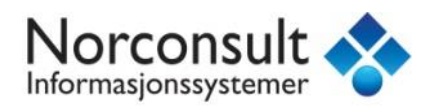

### <span id="page-17-0"></span>Snapping

Snapping er en funksjonalitet som er både nødvendig og hjelpsom når man konstruerer. Snapping innebærer at nye elementer som du konstruerer, fester seg til eksisterende geometri slik at forskjellige objekter blir sammenfallende med hverandre. I konstruksjon av FKB-objekter er den nødvendig for å sikre at start- og sluttpunkt på linjer blir helt sammenfallende og at linjene danner en lukket avgrensning som du kan danne flate ut fra.

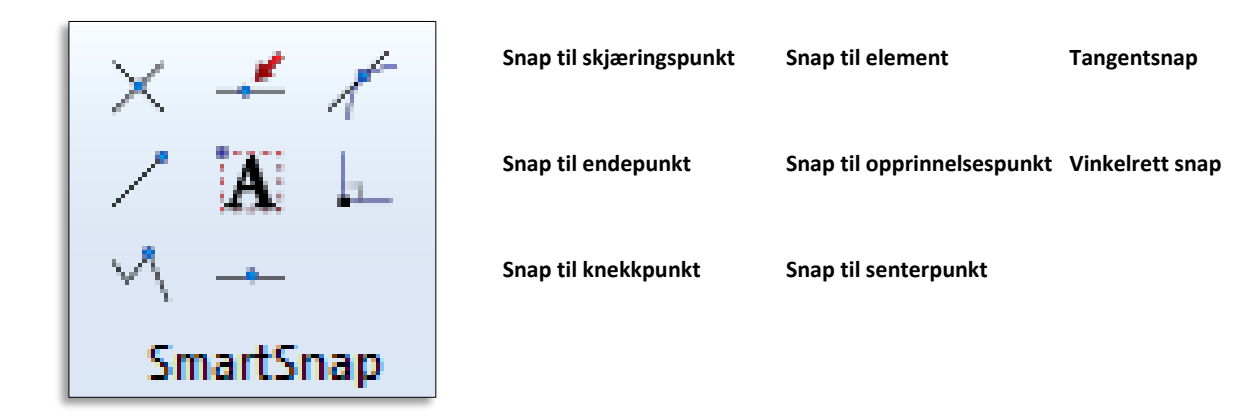

Inne på Vektor-fliken finner du verktøykassen for snapping under SmartSnap. Med denne kan du styre hvilke elementer på den eksisterende geometrien det skal snappes til. Klikk på knappene for å slå av og på funksjonaliteten.

#### **Det er også kun objekter som er satt til Aktivt på i tegnforklaringen som det kan snappes til.**

Når du konstruerer og beveger konstruksjonspekeren innenfor søkesonen for snappingen (denne kan endres under *SmartSnap toleranse*) vil konstruksjonspekeren endre utseende til ikonet for det elementet den har snappet til.

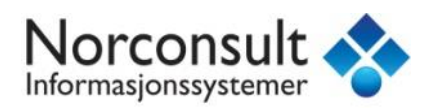

### Registrere tiltak samtidig som bygning registreres i matrikkelen

Etter at en bygning er registrert i Matrikkelen med rammetillatelse eller igangsettingstillatelse, får du mulighet til å legge inn bygningen som et tiltak i FKB PblTiltak.

Velg kommando *Matrikkelen – Bygg – Ny bygning*.

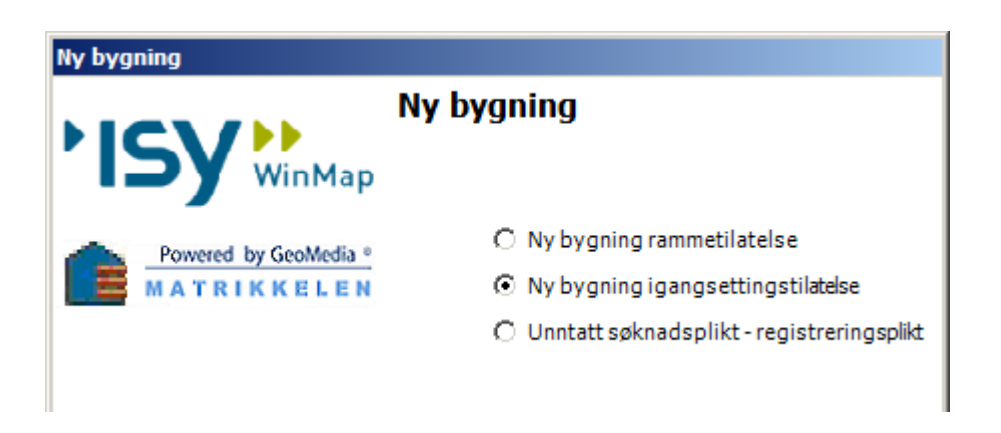

Velg *Ny bygning igangsettingstillatelse*.

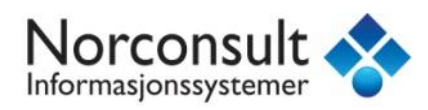

Fyll ut nødvendig informasjon.

ı

Representasjonspunkt kan registreres ved å klikke *Pek* for så å klikke i kartet eller skrive inn koordinater.

**OBS: Representasjonspunktet må ligge innenfor tiltaksavgrensningen du har konstruert for å få dannet tiltaksflate!**

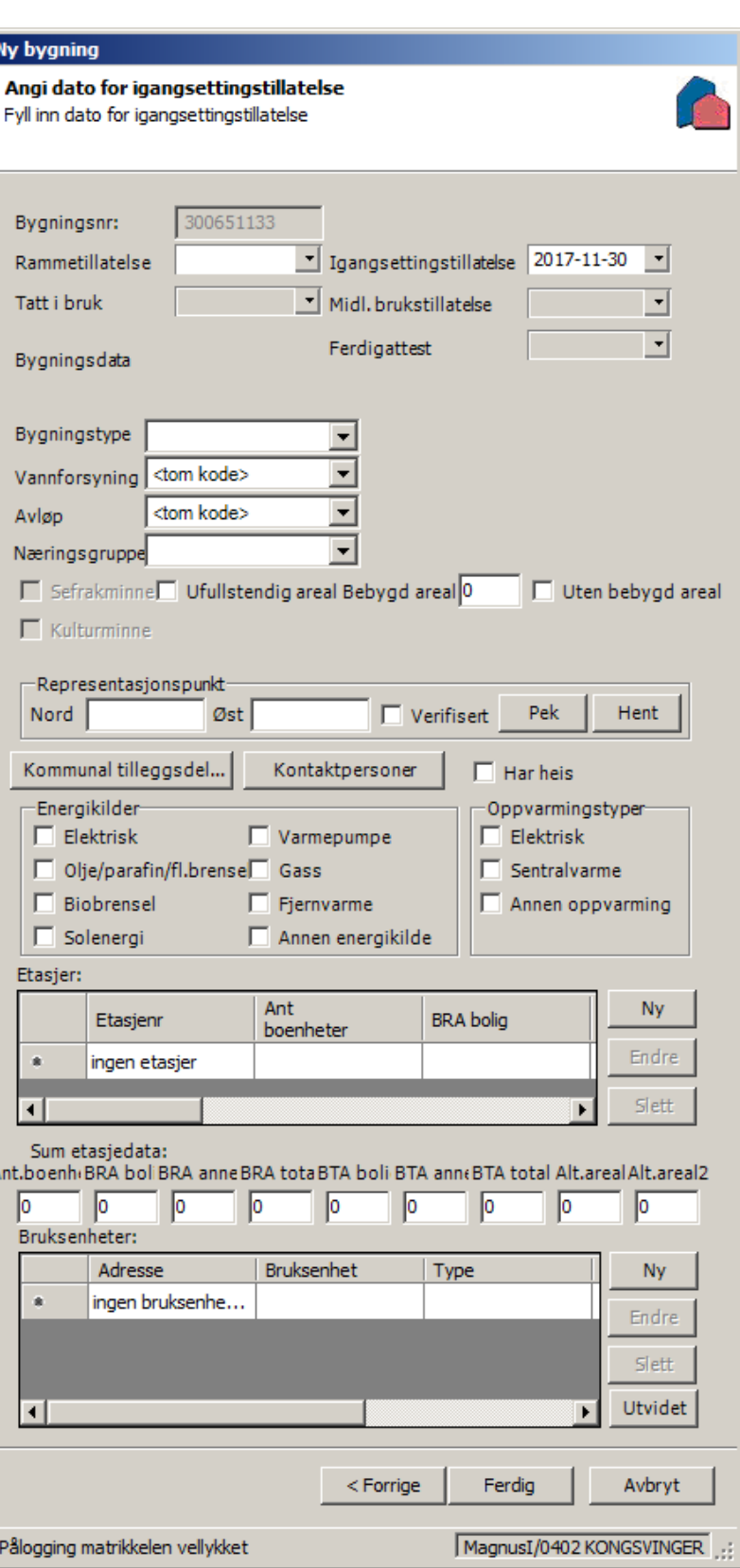

Klikk *Ferdig*.

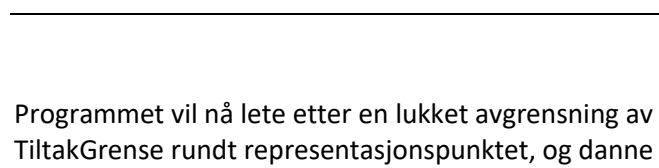

Norconsi

Informasjonssystemer

flate ut fra disse. Du vil så få opp egenskapsboksen for PblTiltak-flaten som har blitt dannet, hvor alle egenskaper som kan hentes fra Matrikkelen er fylt inn.

SAKSNR kan hentes fra kommunal tilleggsdel, hvis du har registrert en referanse der av type J – Journalnummer (se obs under). Hvis ikke, må du selv fylle inn en verdi for SAKSNR.

OBS: *I henhold til Kartverkets spesifikasjoner for PblTiltak, kan dette feltet kun inneholde numeriske verdier. Altså ingen skråstrek, understrek e.l.*

Trykk OK for å lukke egenskapsboksen. Nå kjøres geosynkroniseringsprosessen i bakgrunnen, slik at det kan ta litt tid før endringene vises i kartvinduet og programmet er klart til bruk igjen.

**PblTiltak** egenskaper  $2x$ Generelt Egenskaper Navn Verdi  $\blacktriangle$ ID **NAVNEROM** http://data.geonorge.no/Tiltak/s **VERSJONID MÅLEMETODE NØYAKTIGHET SYNBARHET H\_MÅLEMETODE** H\_NØYAKTIGHET **OMRÅDEID** 402 ORIGINALDATAVE KONGSVINGER **KOPIDATO** 2017-11-30 **KARTREG** 1: Ikke innmålt i kartet **AVGJDATO** 2017-11-30 20170009 **SAKSNR BYGGNR** 300651133 BYGN\_ENDR\_LØP  $\overline{\phantom{a}}$ **OK** Avbryt

### Feilmelding?

Dersom det ikke var mulig å finne TiltakGrense å danne flate ut fra, kan du få denne feilmeldingen etter du trykket Ferdig i Matrikkelen:

Eller du vil oppleve at det ikke har blitt dannet noen PblTiltak-flate innenfor avgrensningen.

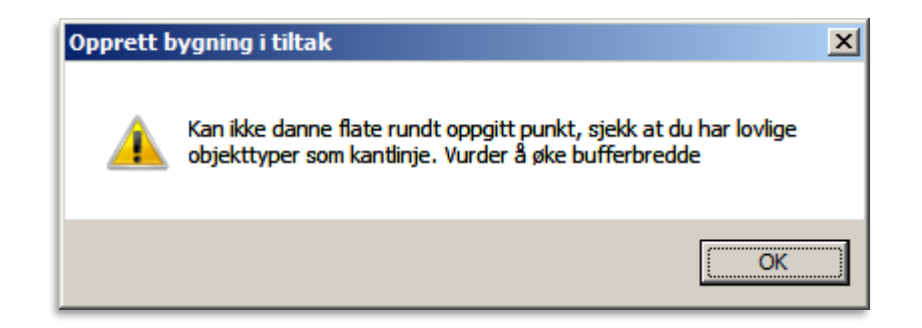

OBS: Det går an å rette feilen og sette inn tiltaksflate i etterkant. Du trenger **IKKE** å slette bygget i Matrikkelen og gjøre hele registreringen på nytt!

Da må du sjekke følgende:

**Har du husket å opprette TiltakGrense i Sentral FKB-modulen før du startet registreringen av bygget i Matrikkelen?**

Gå tilbake til Sentral FKB / Rediger og konstruer TiltakGrense.

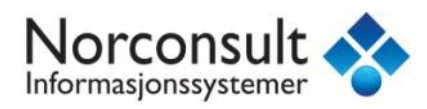

#### **Har du brukt riktig objekttype i konstruksjonsprosessen (TiltakGrense, ikke f.eks PblSøknadGrense)?**

Gå tilbake til Sentral FKB / Rediger og konstruer TiltakGrense. Husk å slette eventuelle objekter som ble konstruert feil.

#### **Danner TiltakGrense en lukket avgrensning, dvs at du har snappet start- og sluttpunkt til hverandre, eller brukt Lukk ortogonal til å lukke flaten?**

Bruk Sentral FKB / Rediger for å analysere TiltakGrense for sammenheng i nodepunktene. Zoom inn til stor målestokk og bruk Rediger / Rediger for å flytte på knekkpunktene og sikre at de er snappet til hverandre.

#### **Er søkeområdet under Matrikkelen / Innstillinger / Bygning stort nok til å omfatte størrelsen på bygget?**

Søkeverdien for avgrensinger ut fra representasjonspunktet i Matrikkelen er som standard satt til 100 meter, noe som vil være adekvat for de aller fleste bygninger. Dersom du legger inn et bygg som overskrider dette, kan du forsøke med en større verdi i dette feltet.

#### **For alle disse feilkildene**:

Se kapitlet om kommandoen Rediger / Endre bygningsdata senere i veilederen for å se hvordan PblTiltak kan settes inn automatisk i etterkant av registrering i Matrikkelen.

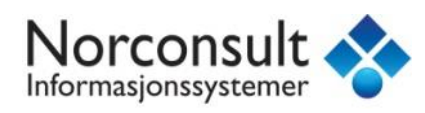

### <span id="page-22-0"></span>Registrere bygning samtidig som ferdigattest registreres i matrikkelen

Velg kommando *Matrikkelen – Bygg – Eksisterende bygg*.

Velg *Eksisterende bygning ferdigattest*.

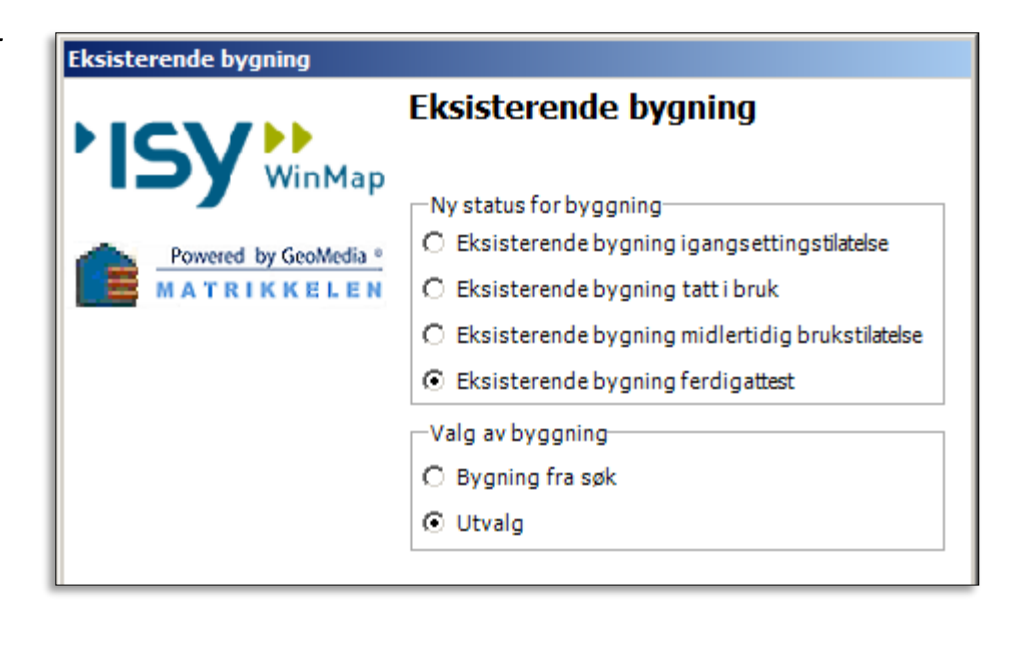

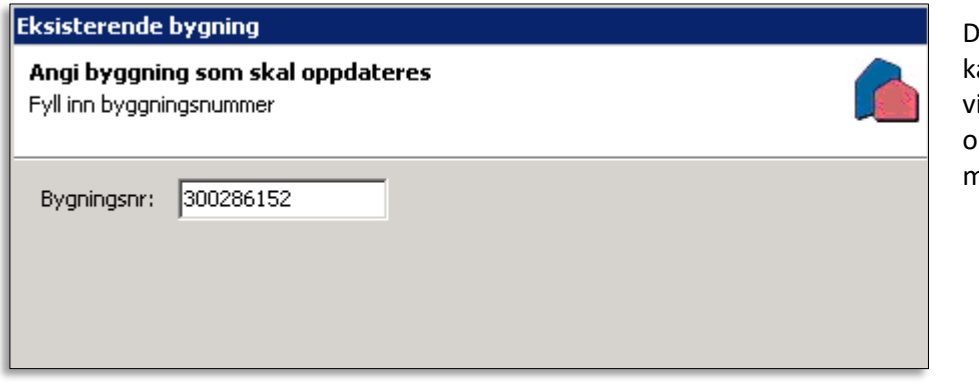

ersom bygningen er valgt i artet før kommandoen startes il bygningsnummer komme pp automatisk. I motsatt tilfelle må bygningsnummer tastes inn.

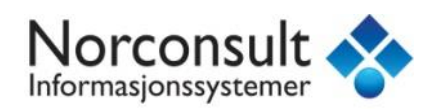

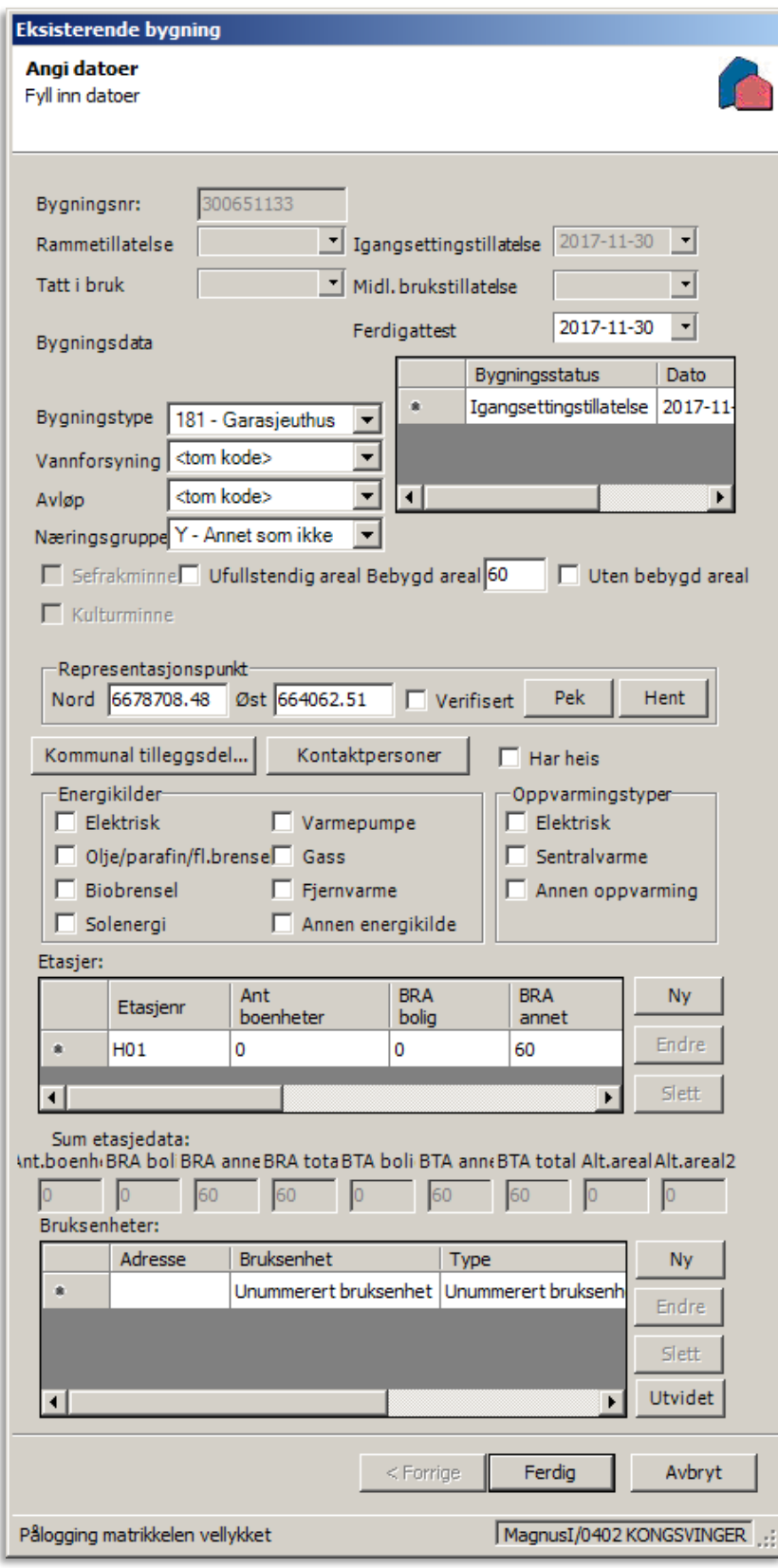

Gi en dato for ferdigattest, fyll ut evt. endringer og klikk *Ferdig*.

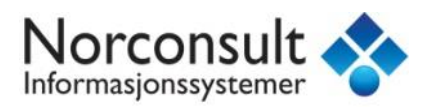

I bakgrunnen vil nå TiltakGrense for tiltaket kopieres over til FKB Bygning i objekttypen BygningsavgrensningTiltak, og denne vil brukes for å danne en flate av typen Bygning. Samtidig settes egenskapen KARTREG for tiltaket til 2.

Du vil få opp en egenskapsboks for det nye objektet i FKB Bygning. Her skal alle påkrevde egenskaper være hentet og fylt inn fra Matrikkelen.

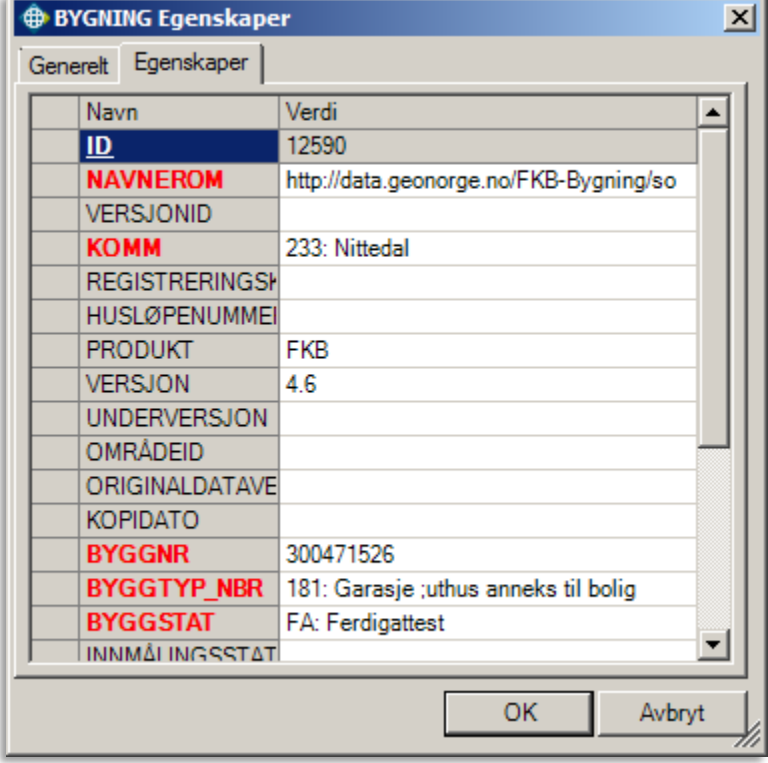

### Bruke nymålte bygningslinjer ved ferdigattest

Dersom du til ferdigattesten har fått måledata for bygget, kan du konstruere bygningsgrenselinjer og bruke disse som grunnlag for Bygning-flata i FKB Bygning.

Bruk Sentral FKB / Rediger til å konstruere de nye grenselinjene med riktig objekttype etter hva som faktisk er målt inn (Fasadeliv, takkant, grunnmur osv). Pass på at avgrensingen er lukket ved å snappe og/eller bruke Lukk ortogonal-funksjonen. Lagre endringene.

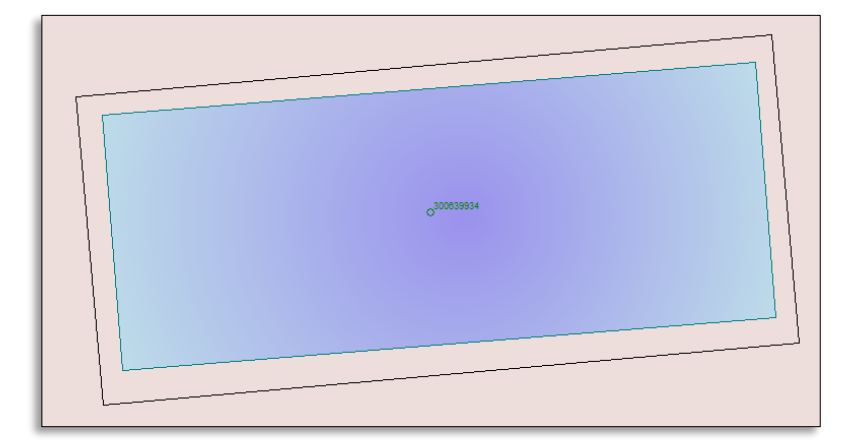

Gi så ferdigattest til bygget i Matrikkelen.

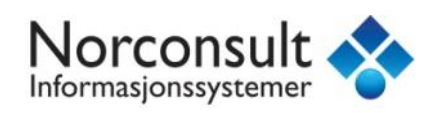

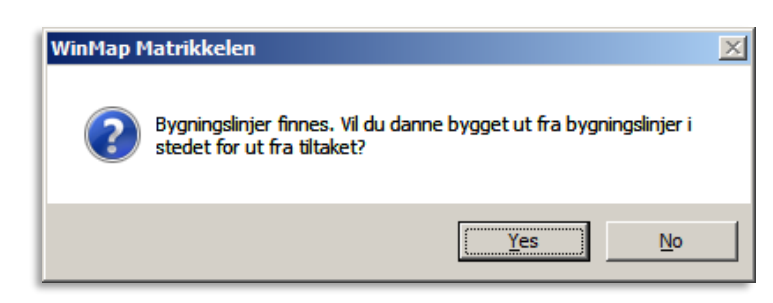

Når du trykker Ferdig på ferdigattesten, vil du få spørsmål om du vil danne bygget ut fra bygningslinjene du nettopp konstruerte i stedet for fra tiltaket. Svar Ja.

Bygget har nå blitt opprettet i FKB Bygning med geometrien til de nye grenselinjene du konstruerte.

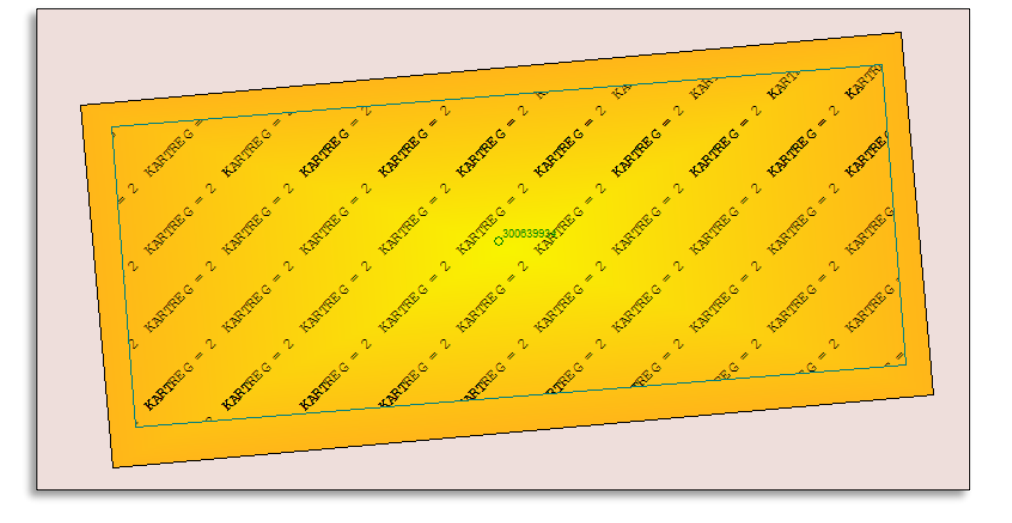

### Spesielt for bygningsendring:

Prosessen med å registerere Bygningsendring er lik prosessen med et vanlig nybygg frem til man registerer ferdigattest. Da vil du i stedet få muligheten til å opprette en flate av typen AnnenBygning, enten ut fra tiltaksgeometrien, eller ut fra konstruerte grenselinjer basert på innmålt data. Dette er den anbefalte fremgangsmåten for å sikre en god fremstilling av den faktiske situasjonen uten risiko for å forringe kvaliteten på eksisterende bygg.

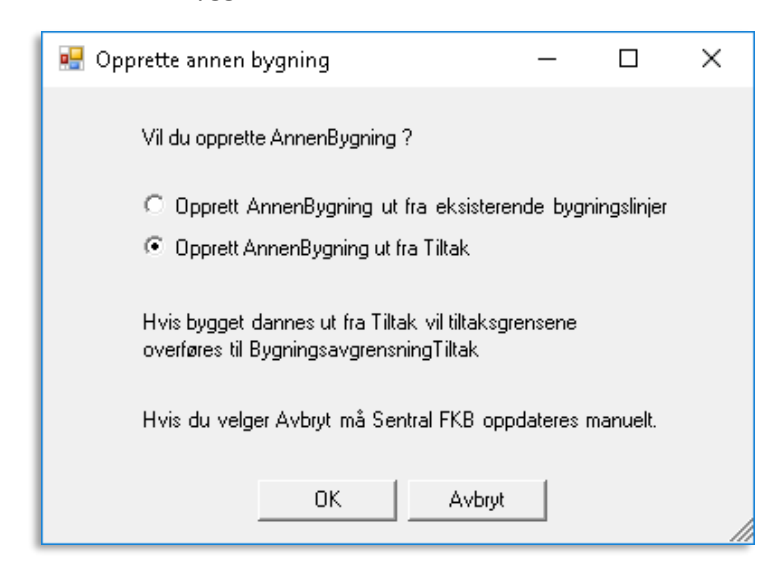

Dersom du har fått måledata for tilbygget sammen med ferdigattesten, kan du danne AnnenBygning ut fra disse. Se fremgangsmåten i forrige kapittel, denne vil være tilnærmet lik for AnnenBygning.

Når du trykker Ferdig på ferdigattesten, kommer denne boksen opp.

Trykk OK for å godta å opprette AnnenBygning på din ønskede metode,

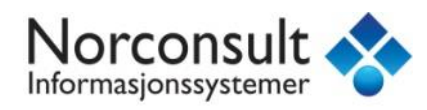

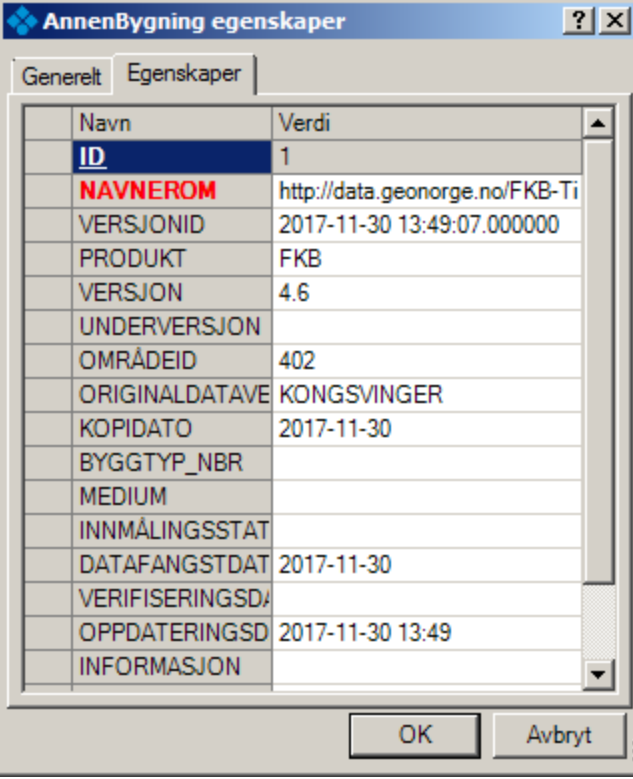

og OK i egenskapsboksen for AnnenBygning som kommer etterpå.

*I praksis vil dette oftest bety at AnnenBygning-flaten vil bli liggende i FKB Bygning frem til neste oppdatering fra flyfoto, hvor bygget vil bli registrert på nytt med det nye omrisset som inkluderer tilbygget.*

Alternativet er å trykke avbryt på tilbudet om AnnenBygning, og deretter gjøre en manuell oppdatering av hovedbygget. Dette forutsetter at man har innmålte måledata av god kvalitet, og god kontroll på redigering og sammenklipping av vektordata! Både Kartverket og NoIS anbefaler at man legger inn tilbygg som AnnenBygning som tidligere beskrevet.

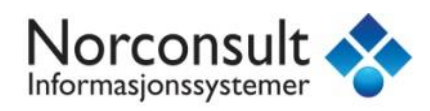

### <span id="page-27-0"></span>Bygg fritatt fra søknadsplikt

Bygg av denne typen skal ikke registreres i FKB-PblTiltak.

I FKB Bygning må du **først** konstruere byggomrisset med relevant objekttype. Vanligvis vil dette være *BygningsavgrensningTiltak* dersom det ikke er innmålte data.

Bruk **Sentral FKB / Rediger**, men i dette tilfellet bruker du Bygning som datasett i stedet for tiltak. Bruk **Sett inn objekt / Linje** og velg BygningsavgrensningTiltak som objekttype. Konstruer på samme måte som ved andre nybygg, og pass på at du bruker snappefunksjonene og får en lukket avgrensning. Ikke glem å registrere høyde på det nye omrisset!

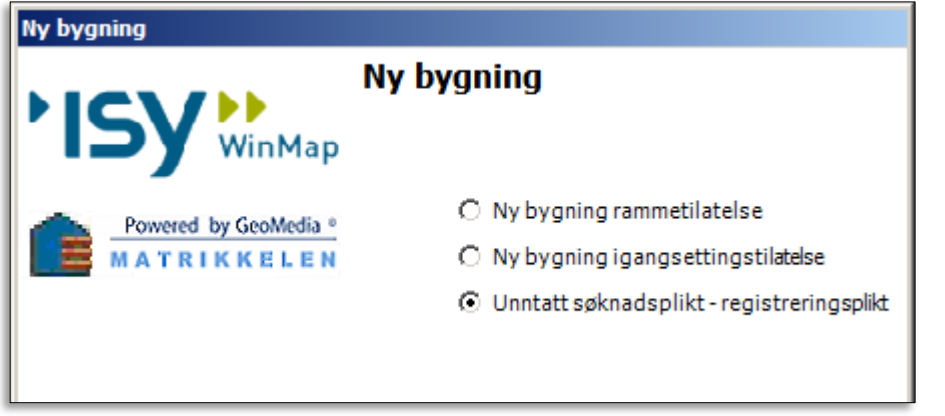

Start brukstilfellet ved å klikke **Bygg / Ny bygning** og så velge **Unntatt søknadsplikt – Registreringsplikt***.* Registerer den påkrevde informasjonen i Matrikkelen.

Pass på at du plasserer representasjonspunktet for bygget i Matrikkelen innenfor den lukkede avgrensningen av BygningsavgrensningTiltak du konstruerte i forrige trinn.

Trykk Ferdig.

Programmet vil danne en Bygning-flate ut fra omrisset du konstruerte før du startet prosessen i Matrikkelen, og du vil få opp egenskapsboksen for denne hvor alle egenskaper fra Matrikkelen er fylt inn. Dersom det mangler verdi på egenskapen BYGGSTAT, kan du bruke FA: Ferdigattest.

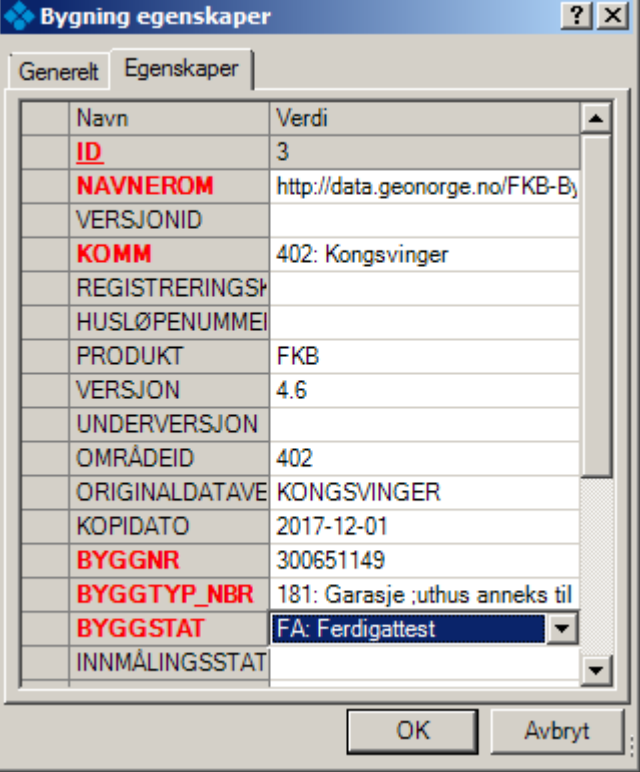

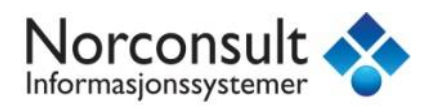

#### **Får du en feilmelding som denne?**

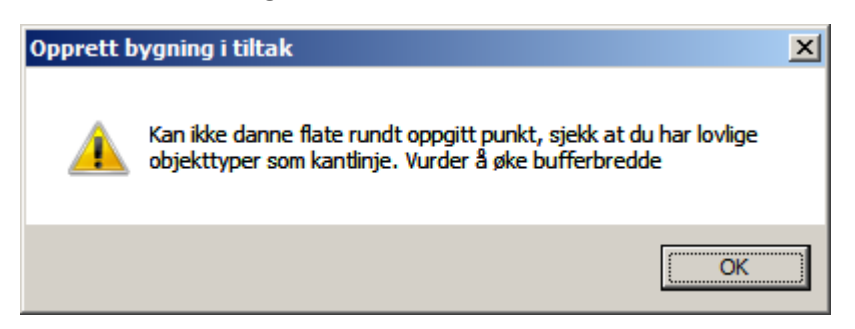

Se oversikten over feilmeldinger på side 21. Har du husket å konstruere i objekttypen **BygningsavgrensingTiltak** i datasettet **Bygning**?

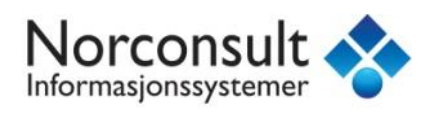

### <span id="page-29-0"></span>Bygning godkjent revet

Hvis en bygning er satt til godkjent revet i Matrikkelen, kan dette registreres som et tiltak i FKB PblTiltak. Velg kommando *Matrikkelen – Rediger – Riv bygning*.

Velg *Bygning godkjent for riving*.

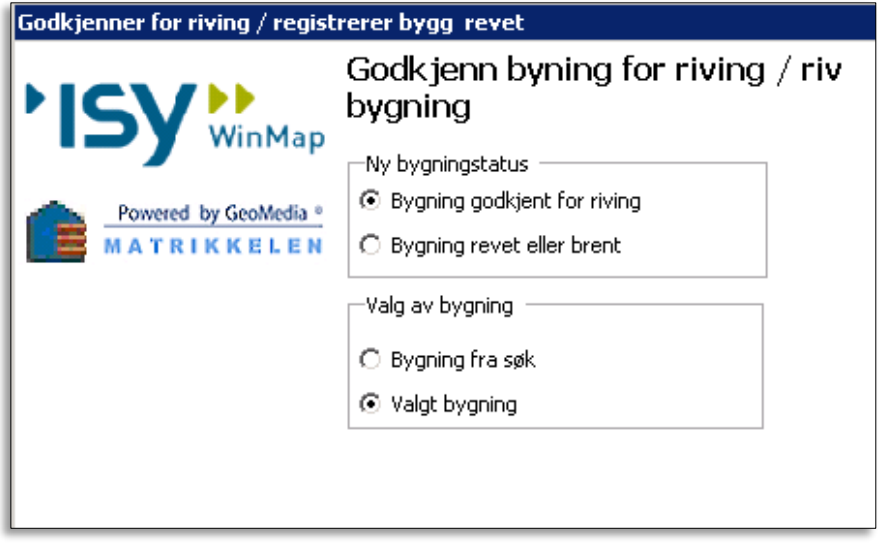

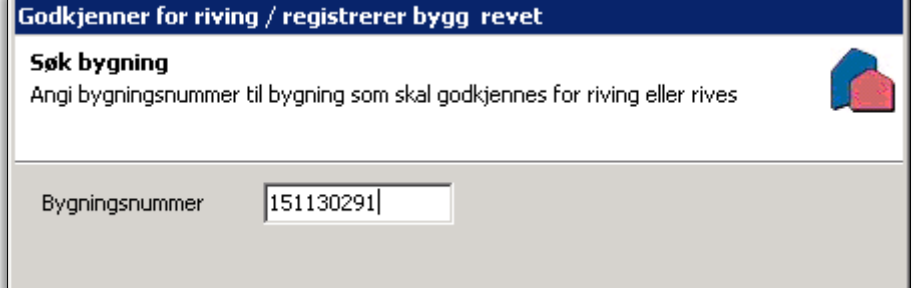

Dersom bygningen er valgt i kartet før kommandoen startes vil bygningsnummer komme opp automatisk. I motsatt tilfelle må bygningsnummer tastes inn.

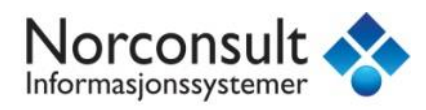

Fyll inn og klikk *Ferdig*.

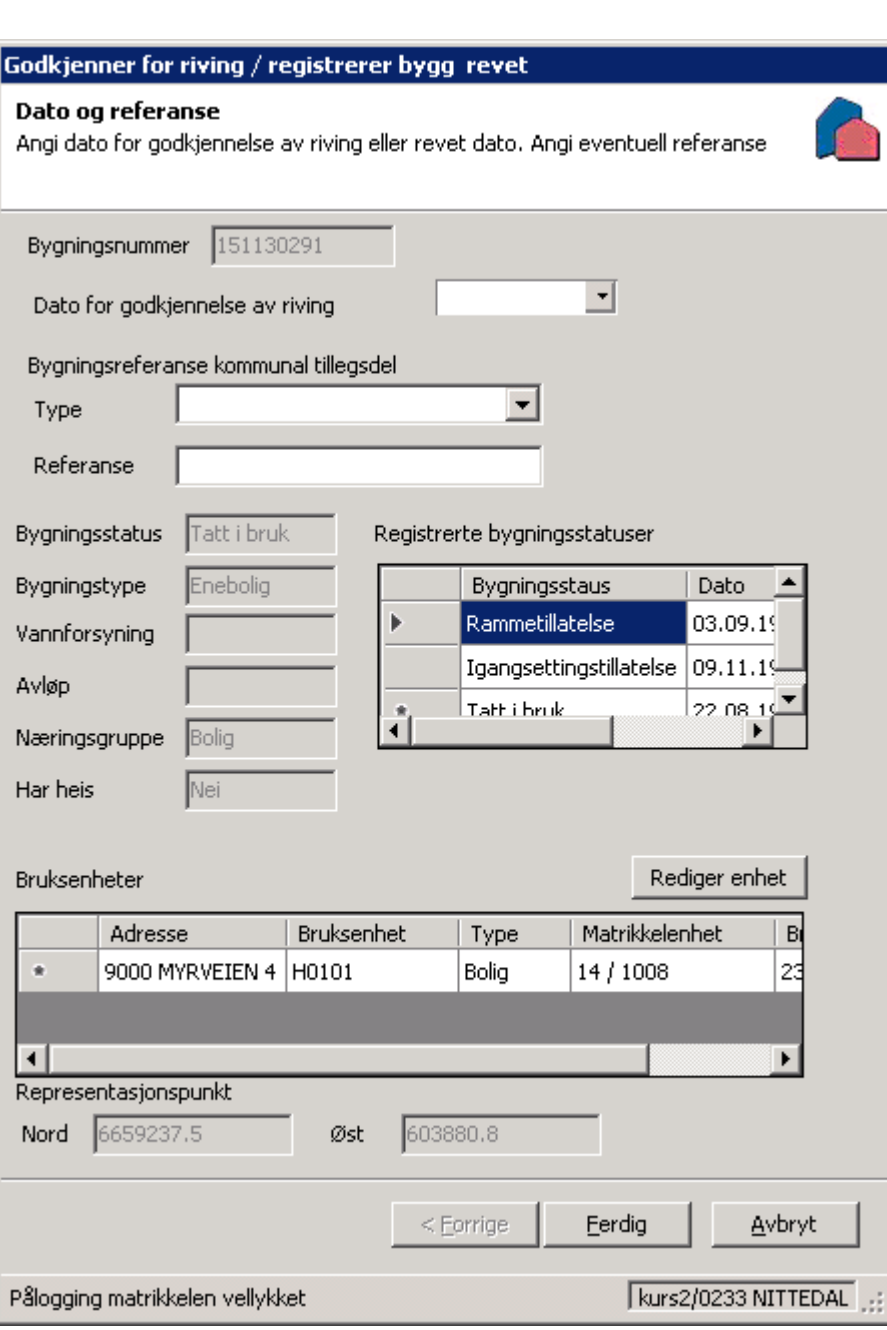

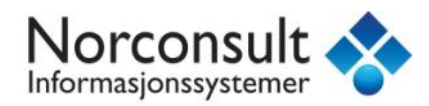

Rivingstiltaket vil nå automatisk opprettes som et punktobjekt i FKB PblTiltak.

Egenskapsboksen vil dukke opp med egenskaper fylt inn fra Matrikkelen. Du må selv fylle inn SAKSNR (hvis det ikke er fyllt inn under kommunal tilleggsdel).

Trykk OK for å lukke boksen. I bakgrunnen vil også byggets status i FKB Bygning settes til GR (Godkjent revet).

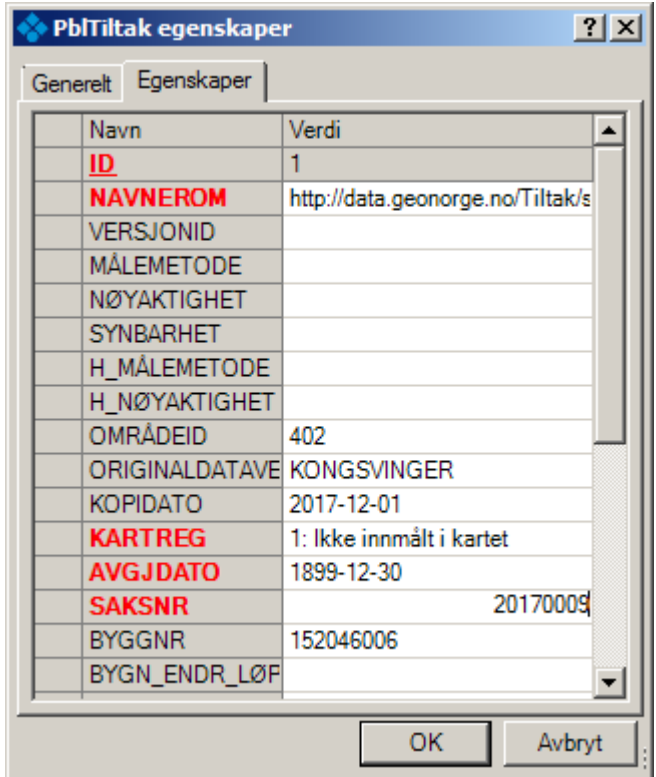

Geosynkroniseringsprosessen kjører, og du vil se det nye punktet for rivingstiltaket i kartet (dersom prosjektet ditt er satt opp til å tegne ut punktobjekter i FKB PblTiltak – kontroller dette under Tegnforklaringslinjegenskaper hvis du ikke ser noe i kartet).

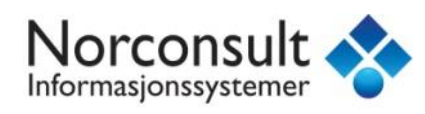

Registrer så dato for når bygget ble revet/brent, og eventuell annen informasjon under kommunal tilleggsdel.

### <span id="page-32-0"></span>Bygning revet/brent

Start kommandoen Matrikkelen / Rediger / Riv bygning:

Dersom du har klikket på og valgt bygningspunktet fra Matrikkelen før du startet kommandoen kan du bruke Valgt bygning. Hvis ikke, fyll inn byggnr på neste skjerm.

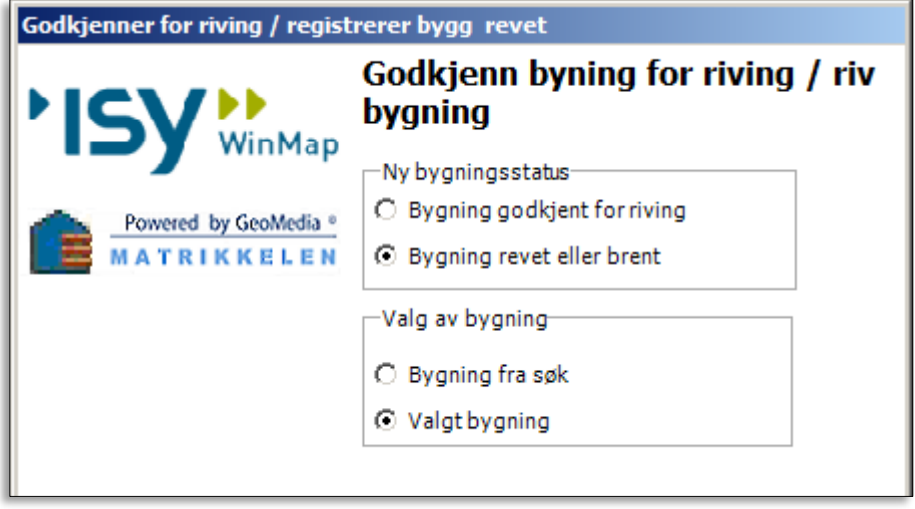

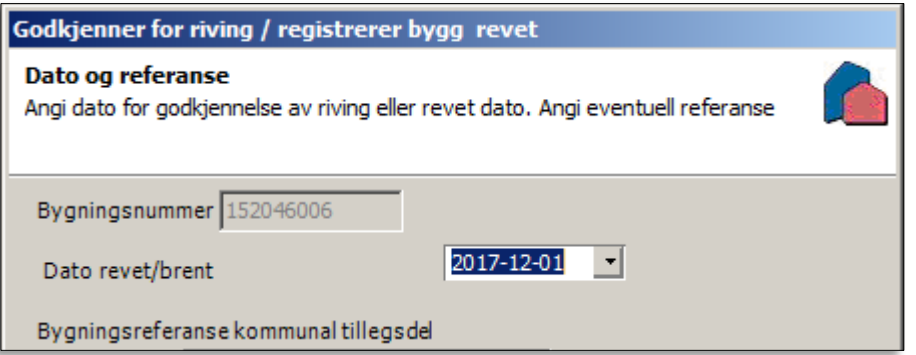

Trykk på Ferdig, og bekreft at bygget skal settes til revet/brent.

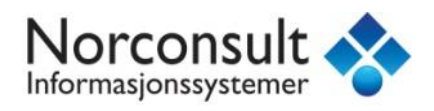

I bakgrunnen settes KARTREG for rivingsgodkjennelsestiltaket til 2. Du får så spørsmål om bygningen skal slettes fra FKB Bygning (byggbasen):

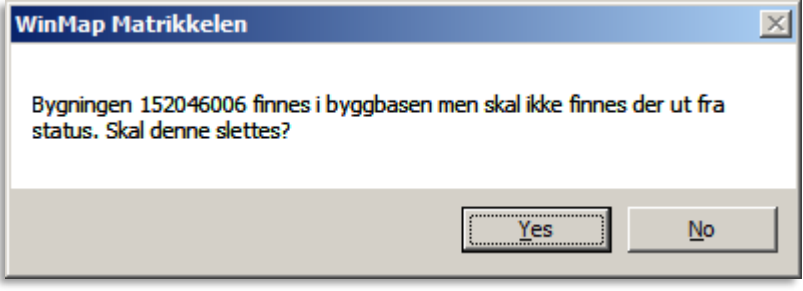

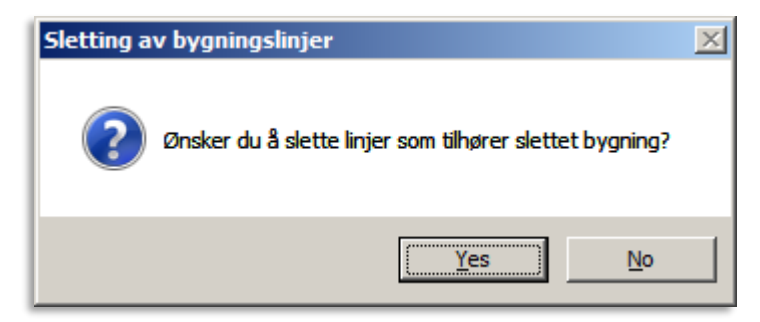

#### Du kan også velge å slette tilhørende linjer til det slettede bygget:

*OBS: I noen tilfeller kan bygg ha delte grenselinjer med andre bygg (f.eks rekkehus). Dersom du er i tvil om bygget er helt frittstående, kan det være lurt å svare Nei her.*

Geosynkroniseringsprosessen kjører, og du vil snart se det oppdaterte kartbildet. Dersom det ligger noen byggobjekter igjen som ikke har blitt automatisk slettet, kan du bruke Sentral FKB / Rediger og Slett-kommandoen her til å fjerne det overflødige.

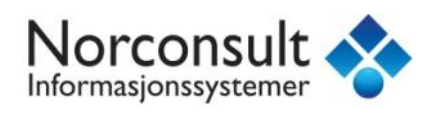

### <span id="page-34-0"></span>Slette feilregistrert bygg

Et feilregistrert bygg kan slettes fra Matrikkelen.

Velg kommando *Matrikkelen – Rediger – Slett feilregistrert bygg*.

Velg om du vil slette valgt bygning eller et fra søk.

Klikk *Ferdig*.

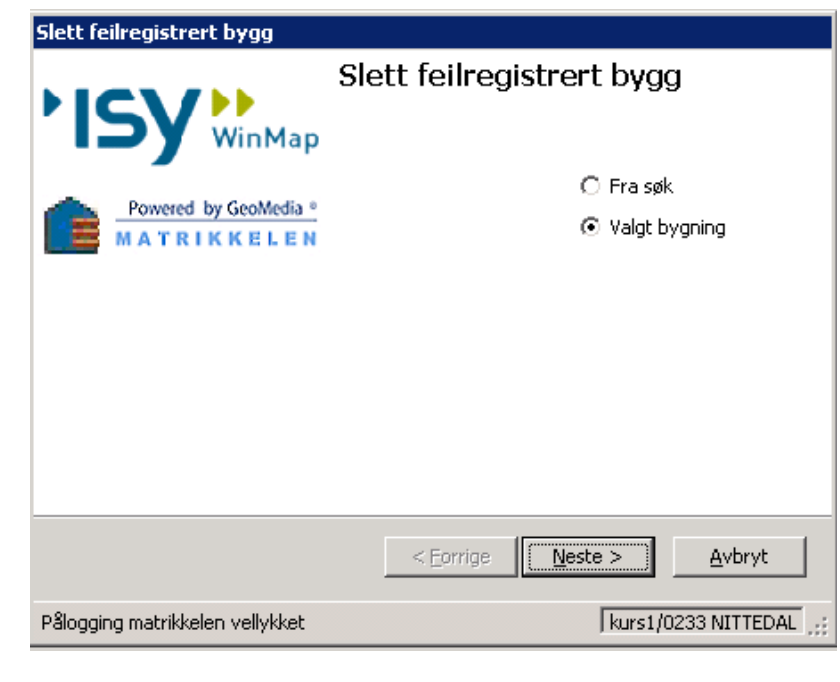

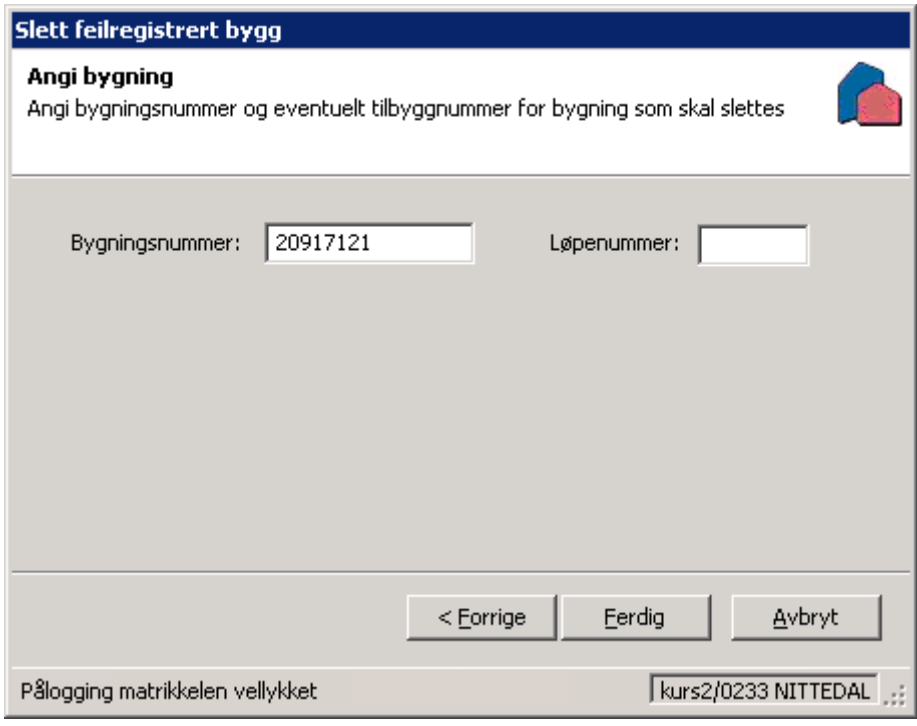

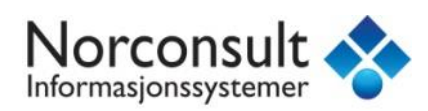

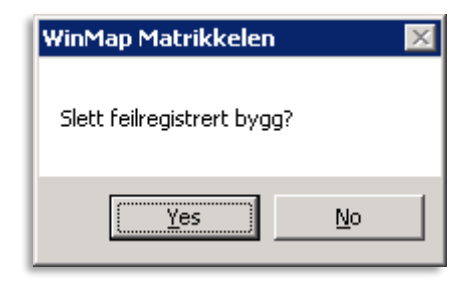

Denne kommer opp automatisk etter at du har valgt bygningen du vil slette og trykket *Ferdig*.

Velg *Yes* om du vil slette bygningen.

Velg *Yes* om du vil slette bygningen fra FKB Bygning (byggbasen) og/eller FKB PblTiltak (tiltaksbasen).

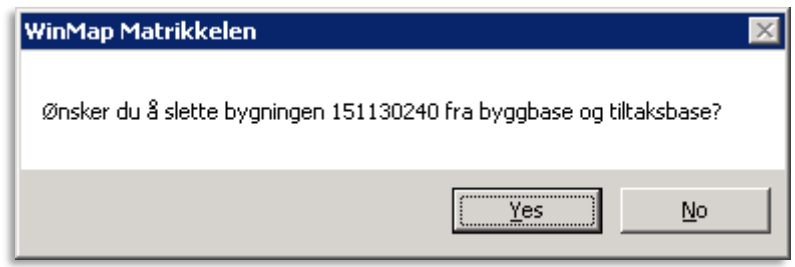

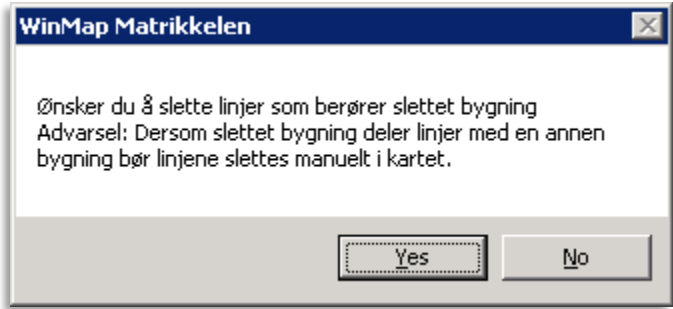

Velg *Yes* om du ønsker å slette linjer som berører slettet bygning.

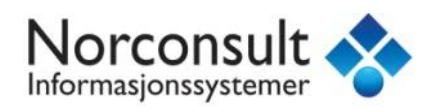

### <span id="page-36-0"></span>Rediger / Endre bygningsdata

Under Rediger-knappen på Matrikkel-fliken finner du kommandoen Endre bygningsdata. Dette er en veldig nyttig kommando i arbeidet med integrert matrikkel- og FKB-føring.

Grunnen til dette er at **hver gang man trykker**  *Ferdig* **inne på Endre bygningsdata, kjøres kontrollen for samsvar mellom Matrikkelen og FKB for dette bygget.** Du trenger ikke å endre på noen av innstillingene i Matrikkelen, kun å trykke på Ferdig! Du vil nå få muligheten til å opprette/oppdatere det som mangler.

Dette kan utnyttes hvis man for eksempel har vært uheldig med konstruksjonen av grenselinjer som ikke har blitt sammenhengende, slik at den automatiske flatedanningen ved opprettelsen av bygget i Matrikkelen feilet.

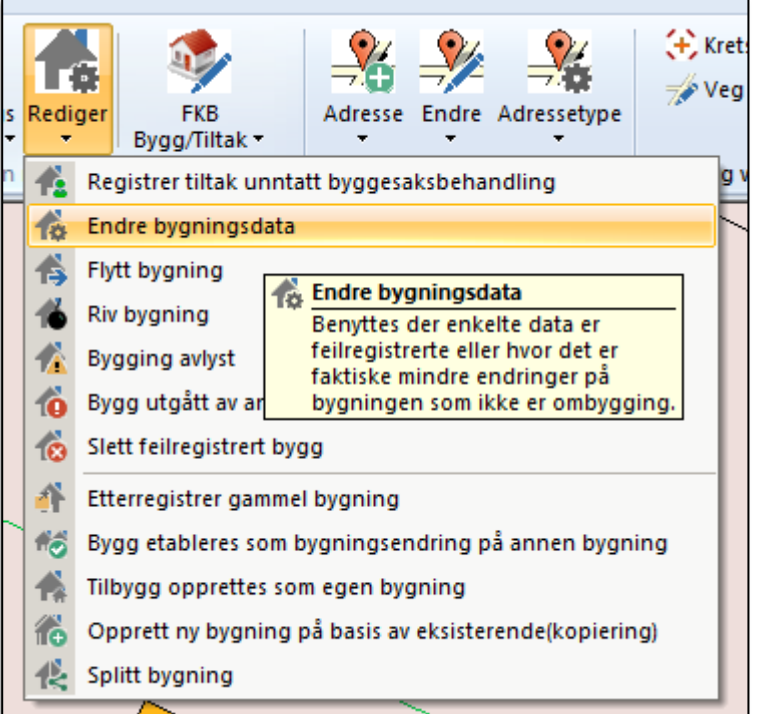

Rett opp grenselinjene slik at de blir sammenhengende, og kjør Rediger / Endre bygningsdata. Trykk ferdig, og du vil få tilbud om å opprette flata som mangler.

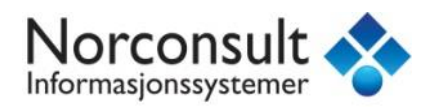

### <span id="page-37-0"></span>Hjelpemetoder ved konstruksjon

Dersom du for eksempel har fått et situasjonskart hvor det er oppgitt koordinater for hjørner og/eller andre punkt, kan du bruke disse som grunnlag for å konstruere TiltakGrense.

En ryddig og oversiktlig måte å gjøre dette på, er å lage en hjelpe-objekttype med punkter for disse koordinatene som du så kan snappe til under konstruksjonen av linjene.

Koble til en skrivbar datakilde, eller opprett en ny. Sistnevnte gjøres ved å trykke *Organiser data / Datakilde / Ny datakilde*. Bruk malen normal.mdt og trykk Ny, bla deg så frem til mappen hvor du vil plassere Access-databasen. Fyll inn et navn (f. eks Hjelpebase\_konstruksjon) og trykk Lagre/Save.

Start Organiser data / Objekttype, marker basen du koblet til eller opprettet, og trykk Ny...

Kall objekttypen for f.eks Hjelpepunkt. Geometritypen må være punkt, og koordinatsystemet settes automatisk til det som er aktivt i geoprosjektet. Du trenger ikke fylle noe inn på egenskaper. Når du så trykker OK spør programmet om det skal opprette et primærnøkkelfelt, svar Ja/Yes på dette.

Du har nå hjelpepunktene klar til konstruksjon.

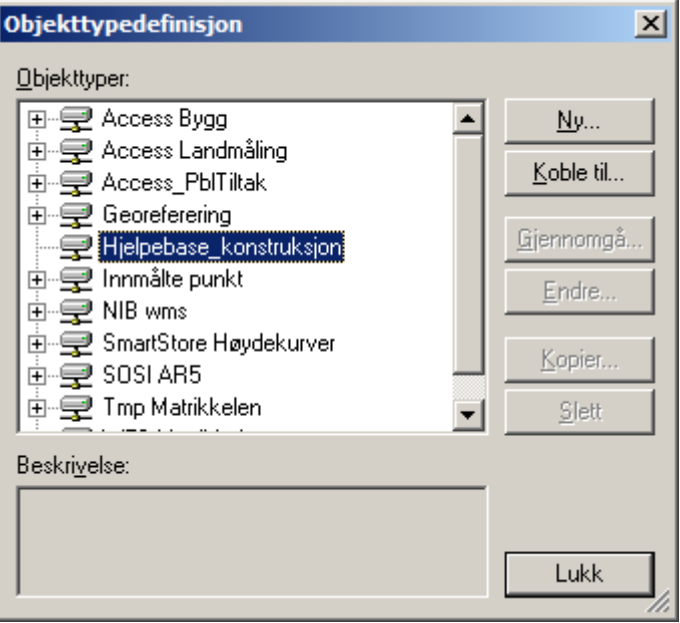

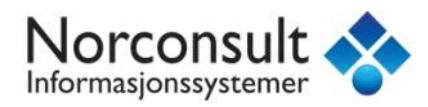

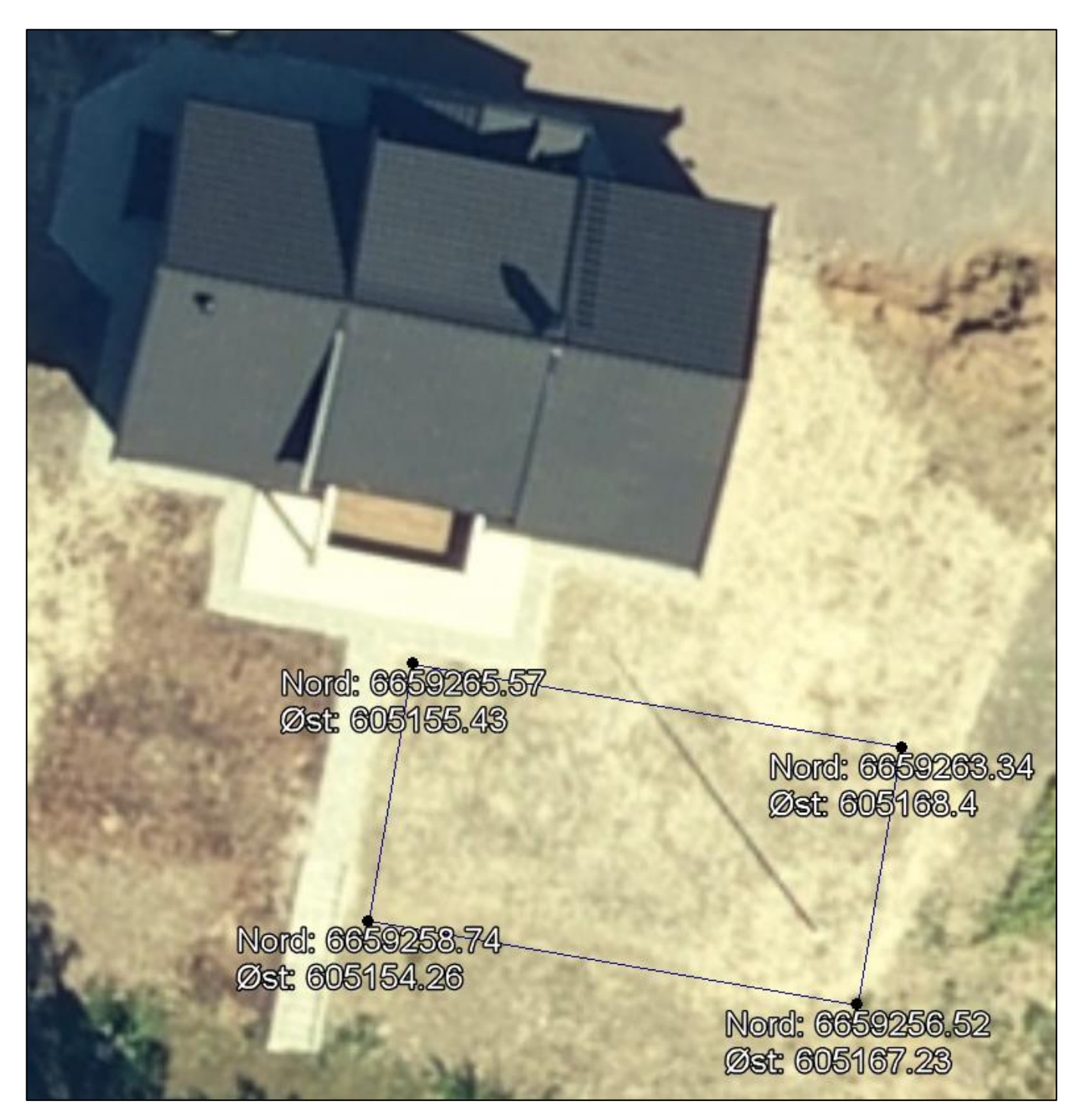

Et mulig situasjonskart med koordinater kan se slik ut.

Du kan nå starte med å konstruere hjelpepunktene. Start **Vektor / Sett inn objekt** og let deg frem til Hjelpepunktobjekttypen fra konstruksjonsmenyen nede til venstre. Flytt musepekeren ut i kartet, og høyreklikk et valgfritt sted. Klikk på valget «X, Y». Det har nå dukket opp en boks i øverste venstre hjørnet med felter for X og Y-

©2019 Norconsult Informasjonssystemer AS Side 39

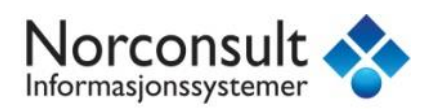

koordinater. La den stå på Projeksjon dersom koordinatene du har er i UTM. Fyll inn tallene fra kartet, og husk av X er øst-koordinatene mens Y er nord.

Avhengig av hvilke innstillinger som er aktive i Windows, kan det være at du må bruke punktum istedet for komma som desimalseparator.

Når koordinatene er riktig fylt inn, vil du se en forhåndsvisning av hvor punktet er klart til plassering. Klikk en gang med venstre museknapp for å godta plasseringen og opprette punktet.

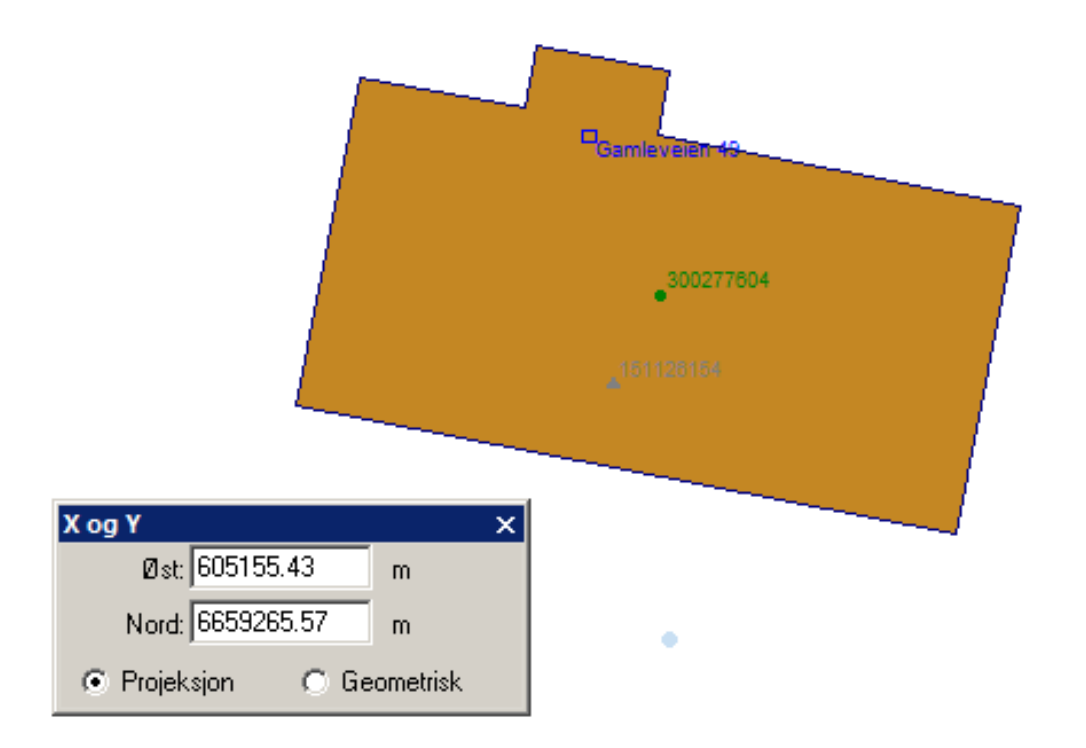

Gjenta prosedyren for de andre punktene. Du har nå konstruert nøyaktige hjelpepunkter som kan brukes som snappeobjekt når du konstruerer TiltakGrense!

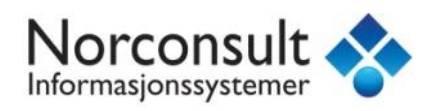

### <span id="page-40-0"></span>Tiltak fra innscannet situasjonskart

Bruk en eksisterende skrivbar datakilde, eller opprett en ny. Sistnevnte gjøres ved å trykke *Organiser data / Datakilde / Ny datakilde*. Bruk malen normal.mdt og trykk Ny, bla deg så frem til mappen hvor du vil plassere Access-databasen. Fyll inn et navn (f. eks Georeferering) og trykk Lagre/Save.

Du må så opprette en bildeobjekttype for å legge det bildet du vil georeferere inn i. Bruk funksjonen *Organiser data / Objekttype*. Velg datakilden du koblet til eller opprettet i første punkt, og trykk Ny.

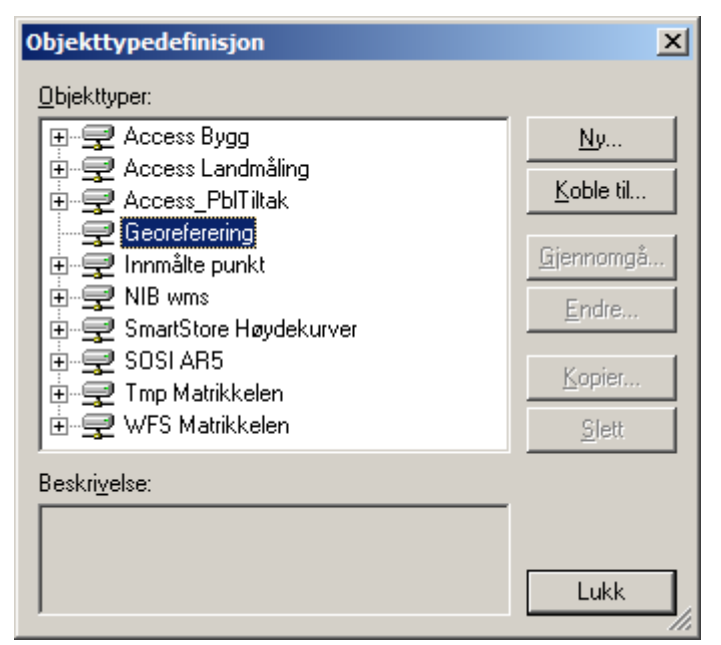

Fyll inn navn på objekttypen. Det kan være lurt å kalle den for eksempel gårds- og bruksnr for eiendommen som situasjonskartet er fra. Husk at du ikke kan ha mellomrom eller skråstrek i navn på objekttyper, bruk gjerne understrek \_ .

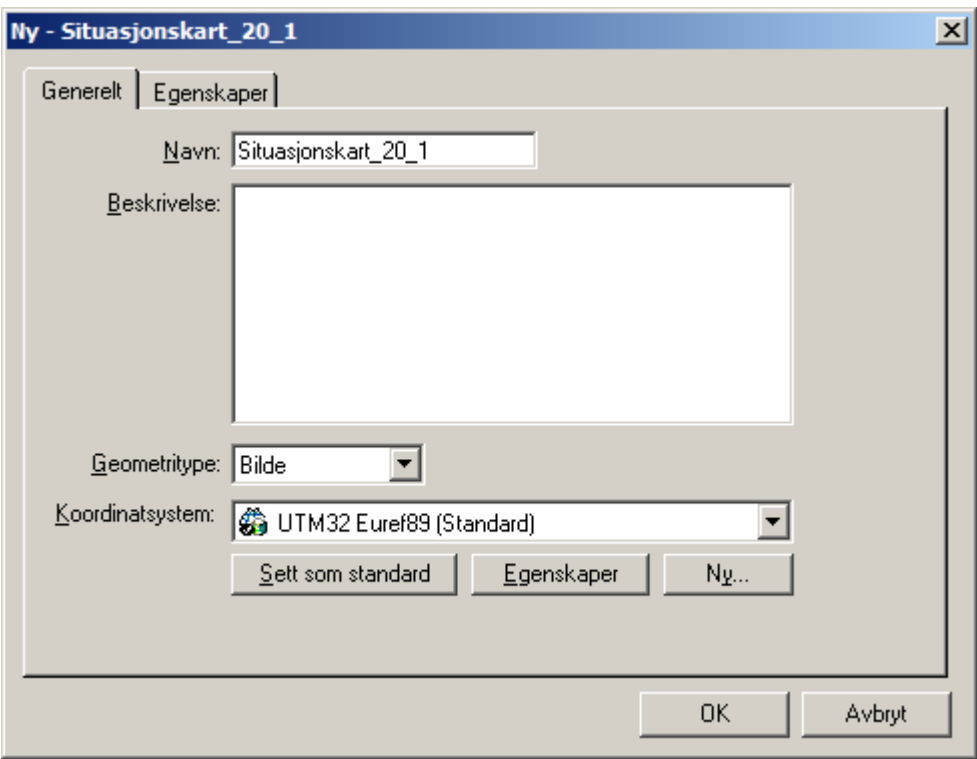

Geometritypen må være bilde, og koordinatsystemet settes automatisk til det som er aktivt i geoprosjektet. Du trenger ikke fylle noe inn på egenskaper. Når du så trykker OK spør programmet om det skal opprette et primærnøkkelfelt, svar Ja/Yes på dette.

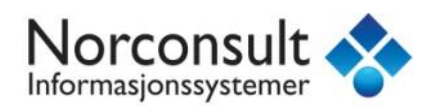

Den nye objekttypen dukker så opp i oversikten:

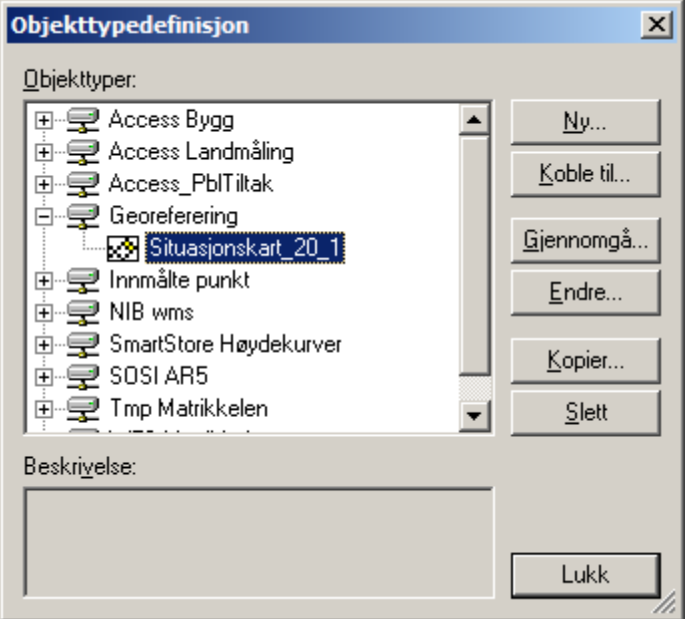

Du må nå gjøre en cirka-innpassing av situasjonskartet, dermed er det lurt å vite omtrent hvilket utsnitt situasjonskartet har, og å zoome til det samme utsnittet i WinMap.

Situasjonskartet kan se for eksempel slik ut:

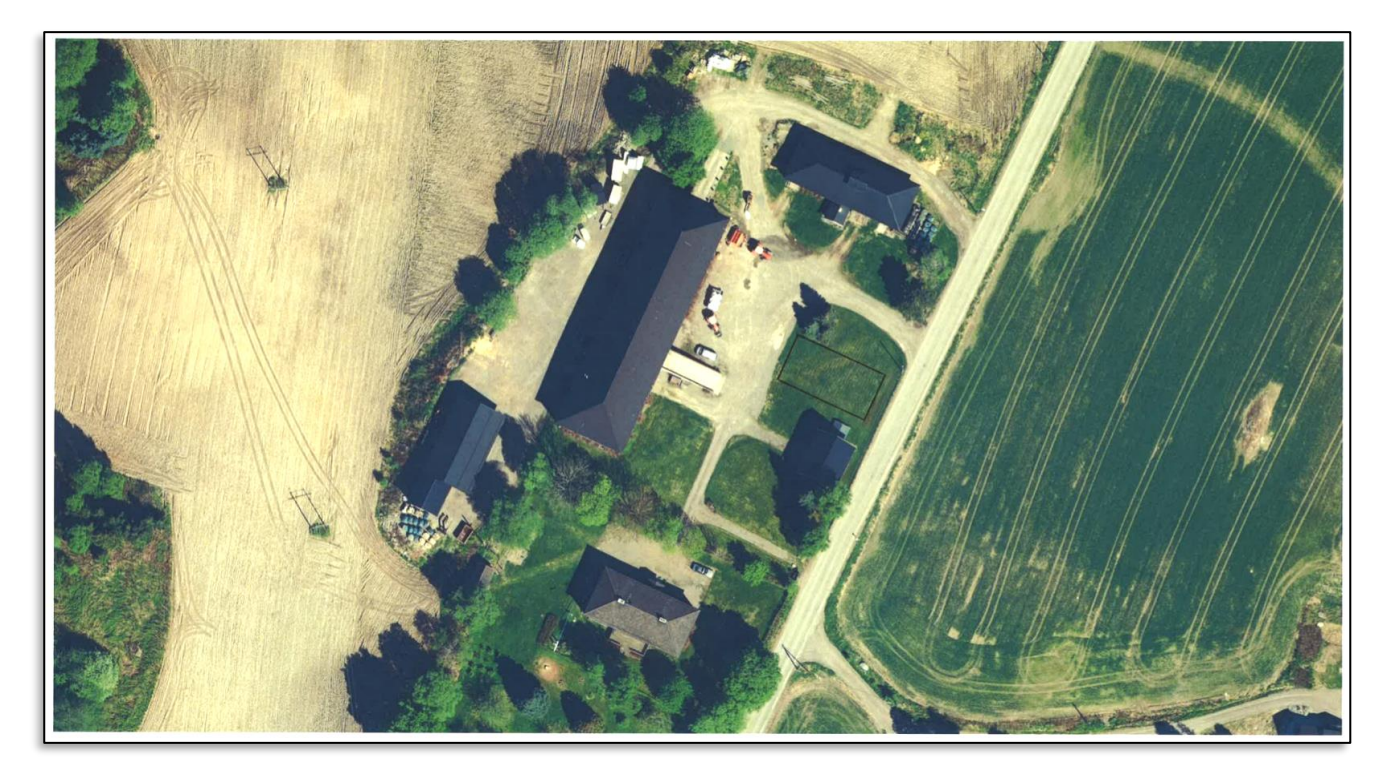

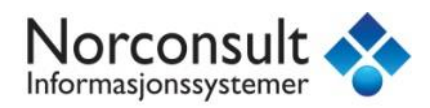

#### Mens det samme utsnittet i WinMap er ca dette:

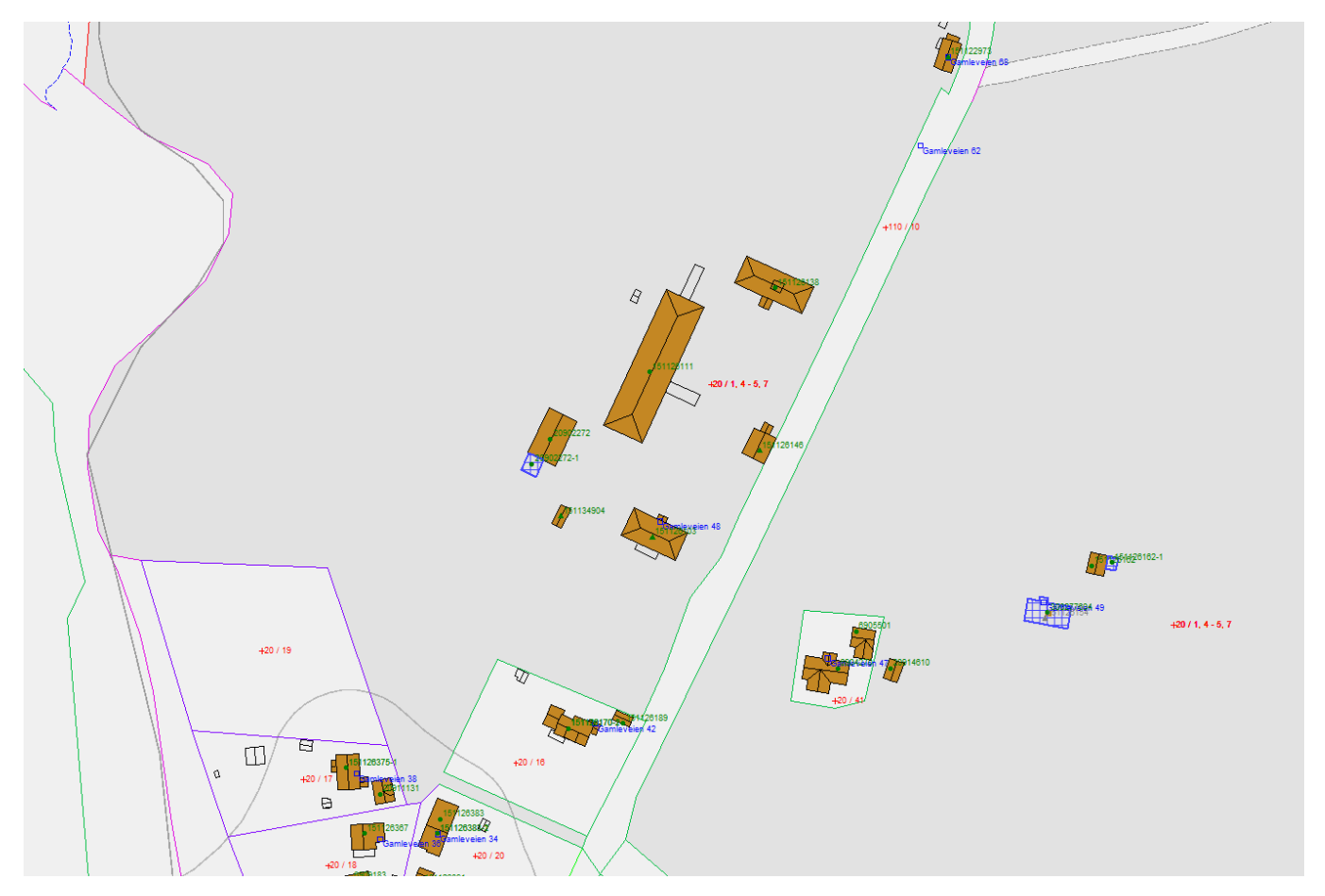

Neste skritt er å starte funksjonen *Raster / Interaktiv*. Bla deg frem til plasseringen for det innscannede kartet på disken under Bildenavn.

Velg så riktig datakilde og eventuelt riktig Objekttype (dersom det er flere bilde-objekttyper i datakilden). Dersom det ikke dukker opp noen tilgjengelige objekttyper, må du kontrollere at koordinatsystemet i geoprosjektet og i objekttypen stemmer overens.

Trykk OK, og pekeren endrer form til et siktekorn mens WinMap ber deg om å «Trykk og dra for å definere bildestørrelse og målestokk» nede i venstre hjørne. Trykk og dra for å definere en omtrent sammenfallende utstrekning. Bildet vil ikke vises umiddelbart etter du har gjort dette!

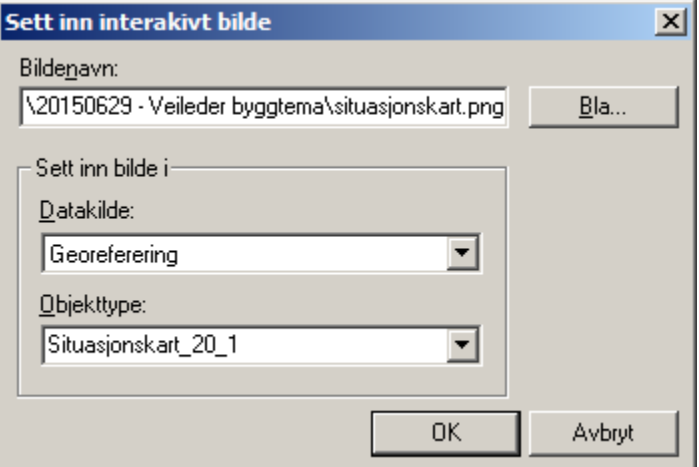

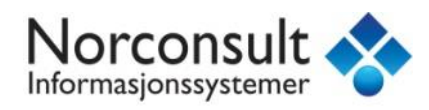

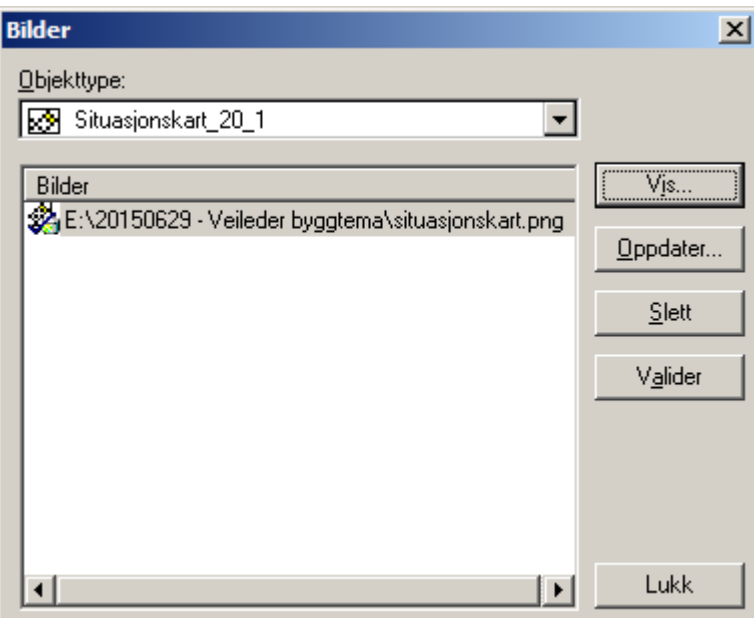

Neste skritt er derfor å tegne ut bildet slik at vi kan gjøre finjustering av georefereringen. Start kommandoen Organiser data / Bilder, og velg den riktige objekttypen i den øverste menyen. Du vil så få en oversikt over hvilke bilder som ligger i den aktuelle objekttypen.

Marker bildet du vil tegne ut, og trykk Vis...

Fyll inn et eventuelt annet navn på bildet som det får i tegnforklaringen, og marker Vis i en tegnforklaringslinje. Trykk så OK, og deretter Lukk.

Det innscannede bildet ligger nå øverst i uttegningsrekkefølgen, og det kan være lurt å flytte det lengre ned ved å velge Visningsrekkefølge-fliken nederst i tegnforklaringen, og så klikke og dra bildetegnforklaringslinja lengre ned. I dette tilfellet skal vi bruke byggene som referanse for innpassingen, så det kan passe å legge bildet rett under byggobjektene.

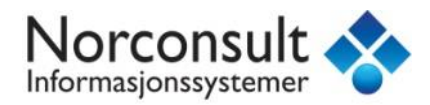

#### Da ender man opp med noe som ser omtrent slik ut:

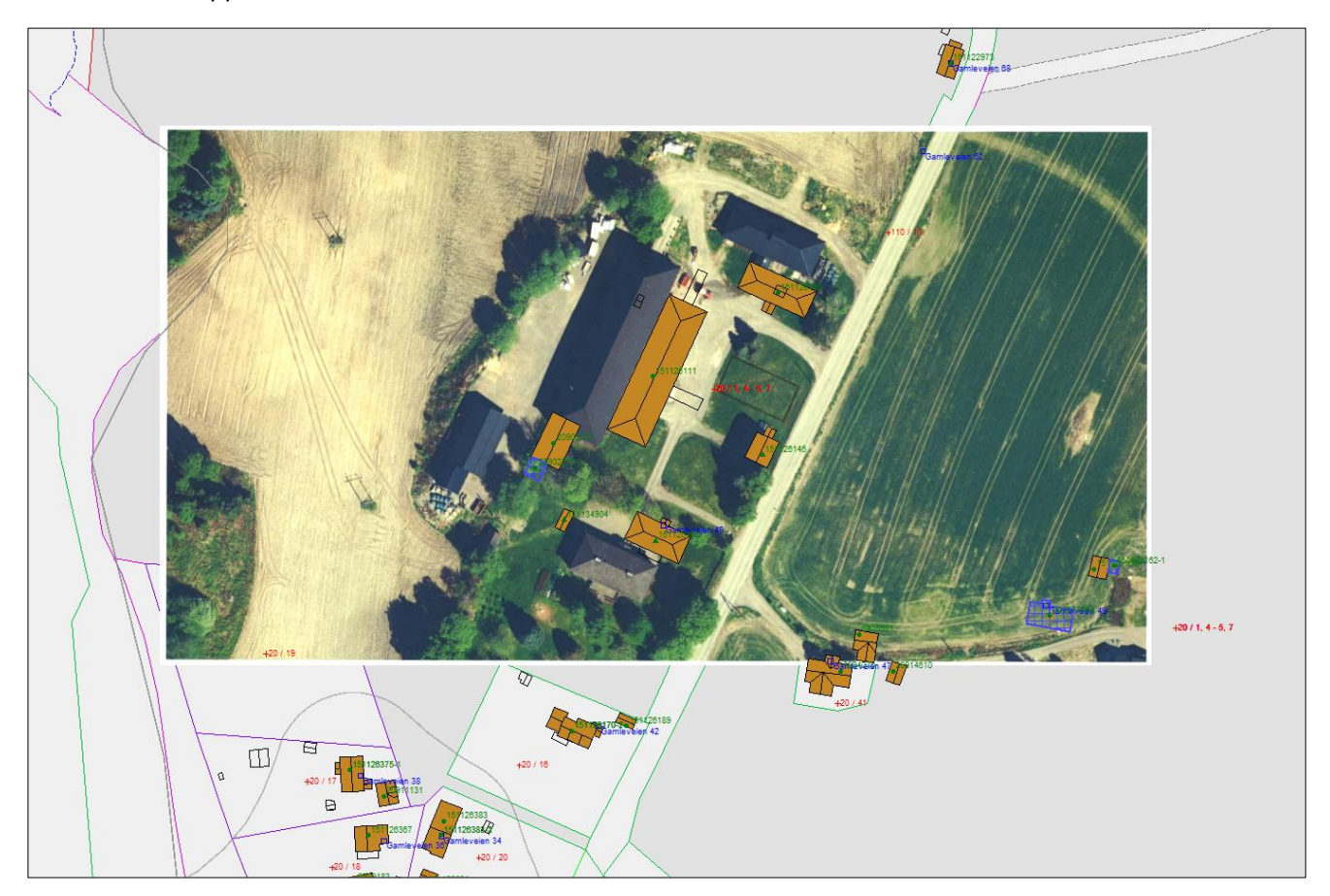

hvor det er tydelig at målestokken og innpassingen ikke er helt riktig enda.

Klikk på bildet i kartvinduet slik at det blir markert (det får en blå ramme rundt seg), og start kommandoen *Raster / Bilderegistrering*. Klikk på Ny...

I dette vinduet får vi sjansen til å registrere felles referansepunkter mellom bildet vi har hentet inn, og den eksisterende kartdataen. Gode referansepunkter er f.eks hushjørner, vegkryss osv.

Klikk Legg til punkt... Legg merke til at WinMap gir deg tips om hva som forventes nede på statuslinja i venstre hjørne. Nå står det Klikk for å plassere kontrollpunkt 1. Dobbeltklikk for å avslutte.

Velg deg ut noen felles referansepunkter. Du trenger minst tre, og helst fire eller fler. Referansepunktene bør også være så spredt ut som mulig.

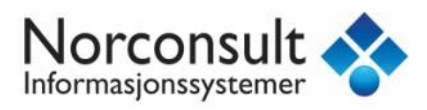

I dette tilfellet er det valgt å bruke hushjørnene. Dermed klikker man først på et hushjørne på **bildet**, og deretter på det tilsvarende hushjørnet i **kartet** (vektordataen). Det lønner seg å zoome inn for å plassere kontrollpunktene mest mulig nøyaktig. Legg merke til kryssene som plasseres med samsvarende tall til.

Gjenta denne prosessen til du har minst fire punkter.

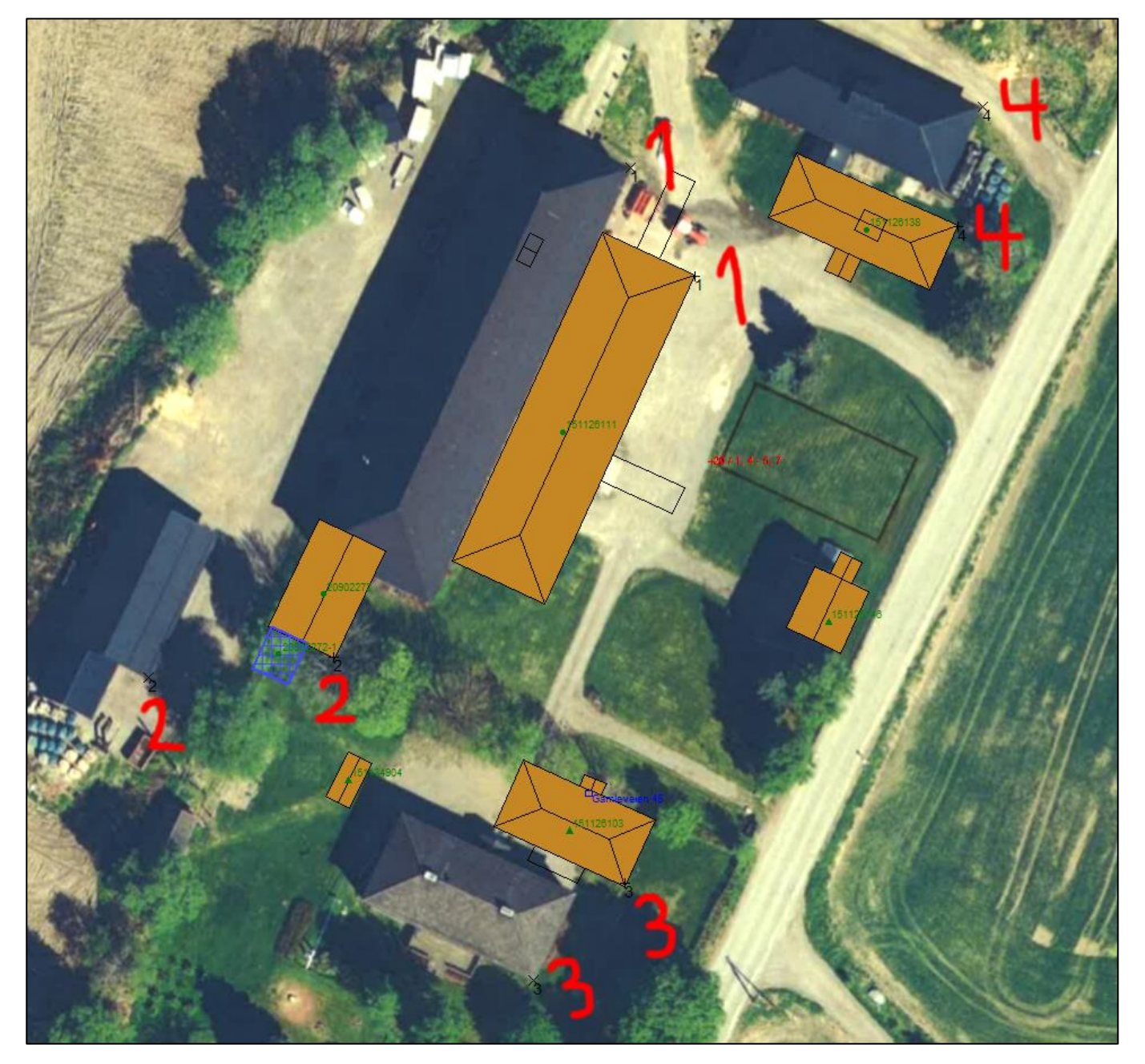

Dobbeltklikk for å avslutte, og gå tilbake til Bilderegistreringsmenyen.

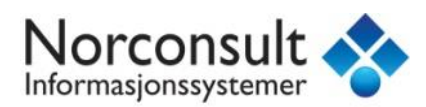

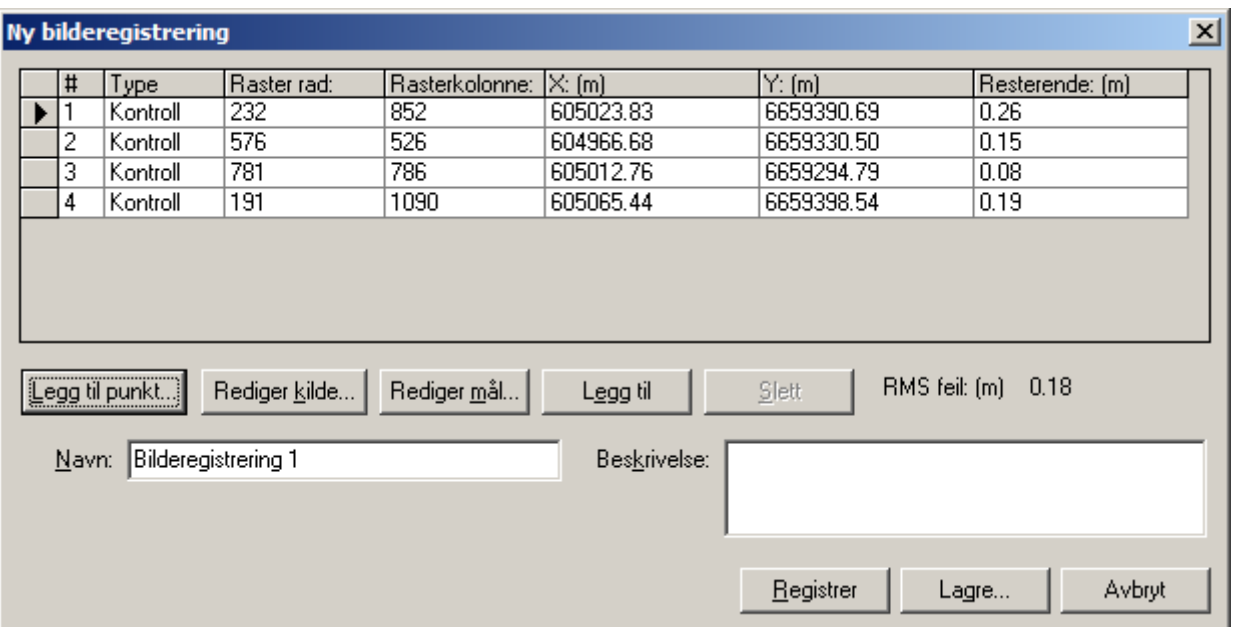

Det er nå dukket opp et tall som heter «RMS-feil», og dette gir deg en indikator på den totale feilvisningen i innpasningen. Her må man bruke litt skjønn på hva som er akseptabelt. Dersom det er enkelte punkter som viser stor restfeil, kan man markere den linja og justere det registrerte punktet i enten bildet eller kartdataen ved å klikke henholdsvis Rediger kilde eller Rediger mål.

Når feiltallet er akseptabelt, kan man trykke Registrer for å utføre innpasningen. Dersom du har brukt Zoom-verktøyene underveis i prosessen er det sannsynlig at bildet ikke er valgt lengre (ingen blå ramme rundt), og du vil i så fall få en slik feilmelding:

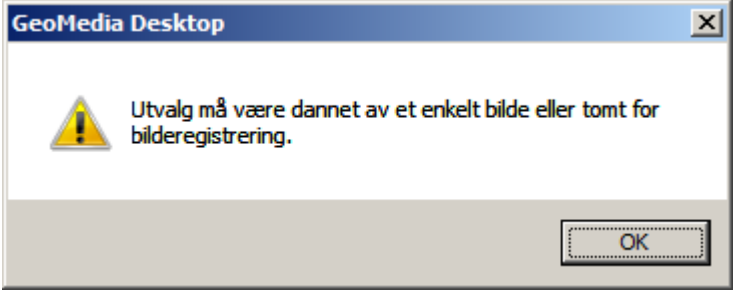

Dersom det skjer, trykk OK. Du kan så klikke på bildet så det blir valgt, og starte *Raster / Bilderegistrering* på nytt. Marker bilderegistreringen du nettopp lagde og trykk Rediger. Du er nå tilbake på bilderegistreringsskjermen, og du kan nå trykke Registrer for å utføre innpassingen.

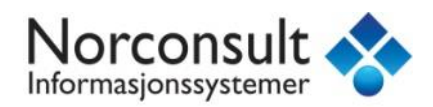

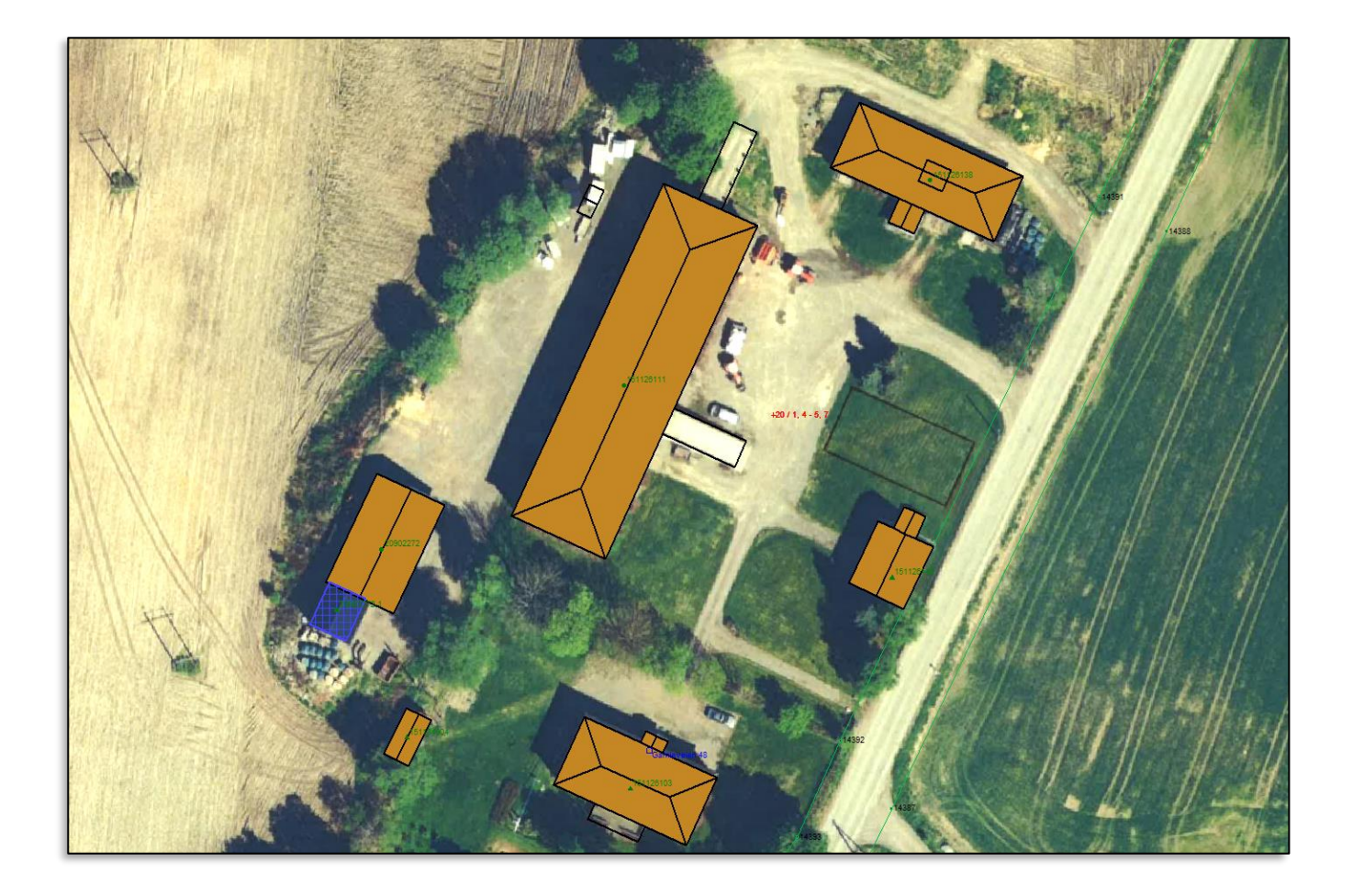

Slik kan en vellykket bildeinnpassing se ut.

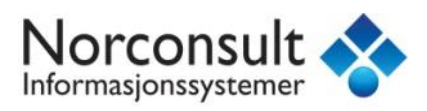

Du kan nå bruke bildet som underlag for konstruksjon av **TiltakGrense** på samme måte som i tidligere eksempel. **Husk høydeverdier!**

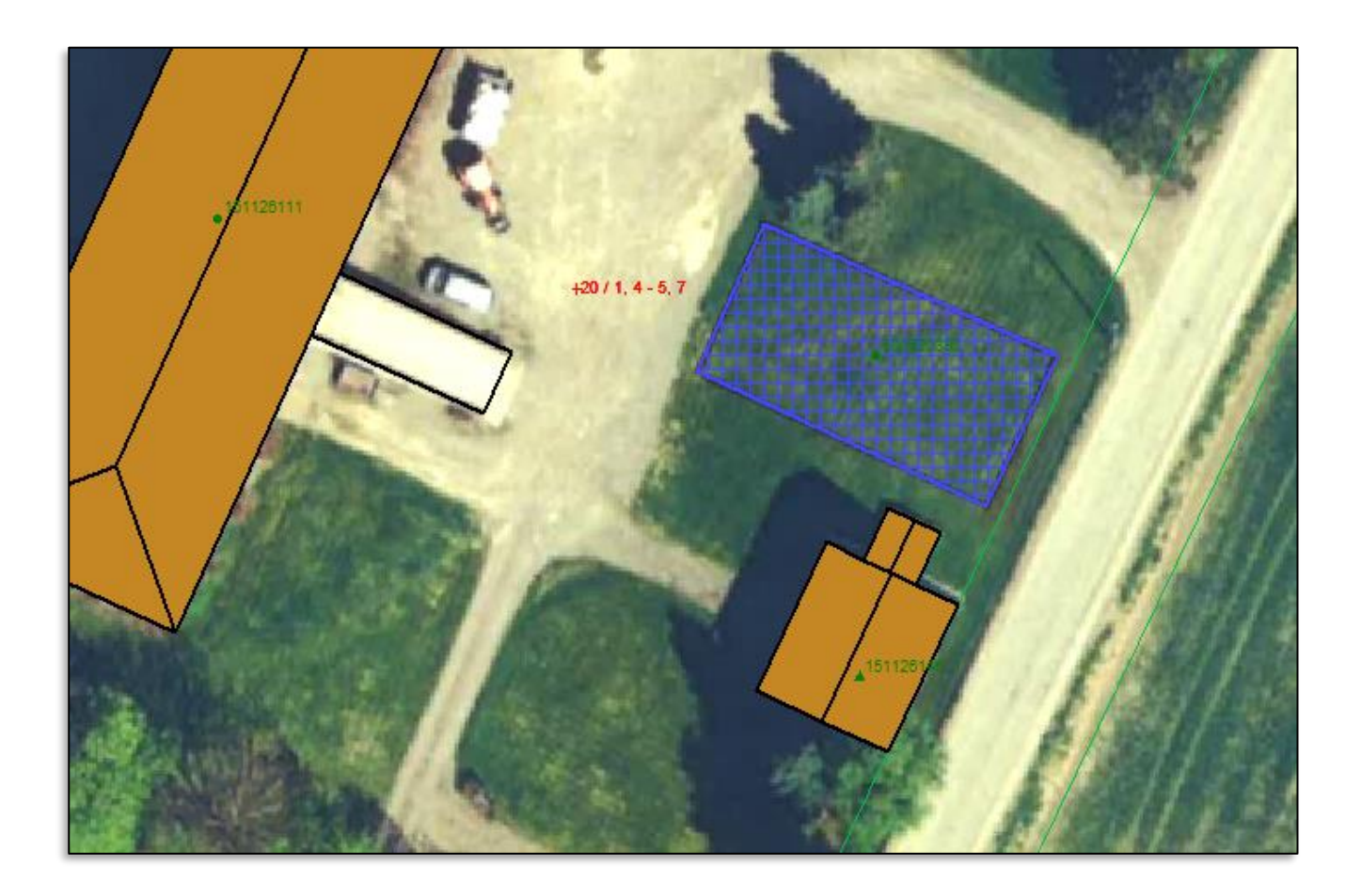